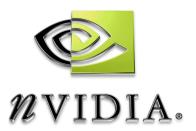

### **Drivers for Windows**

# NVIDIA Display Properties User's Guide

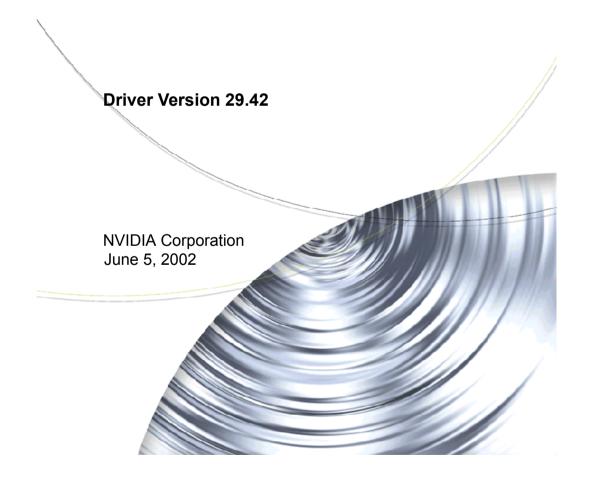

Published by NVIDIA Corporation 2701 San Tomas Expressway Santa Clara, CA 95050

Copyright © 2002 NVIDIA Corporation. All rights reserved.

This software may not, in whole or in part, be copied through any means, mechanical, electromechanical, or otherwise, without the express permission of NVIDIA Corporation.

Information furnished is believed to be accurate and reliable. However, NVIDIA assumes no responsibility for the consequences of use of such information nor for any infringement of patents or other rights of third parties, which may result from its use. No License is granted by implication or otherwise under any patent or patent rights of NVIDIA Corporation.

Specifications mentioned in the software are subject to change without notice.

NVIDIA Corporation products are not authorized for use as critical components in life support devices or systems without express written approval of NVIDIA Corporation.

NVIDIA, the NVIDIA logo, nForce, nView, GeForce, GeForce2, GeForce3, GeForce2 Pro, GeForce2 Ultra, GeForce2 Go, GeForce2 MX, GeForce2 GTS, GeForce 256, Quadro2, NVIDIA Quadro2, Quadro2 Pro, Quadro2 MXR, Quadro, Quadro DCC, NVIDIA Quadro, Vanta, NVIDIA Vanta, TNT2, NVIDIA TNT2, TNT, NVIDIA TNT7, NVIDIA RIVA, RIVA, NVIDIA RIVA 128ZX, and NVIDIA RIVA 128 are registered trademarks or trademarks of NVIDIA Corporation in the United States and/or other countries.

Intel and Pentium are registered trademarks of Intel. DirectX, Microsoft, Microsoft Internet Explorer logo, Outlook, PowerPoint, Windows, Windows logo, Windows NT, and/or other Microsoft products referenced in this guide are either registered trademarks or trademarks of Microsoft Corporation in the U.S. and/or other countries. OpenGL is a registered trademark of Silicon Graphics Inc. Other company and product names may be trademarks or registered trademarks of the respective owners with which they are associated.

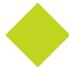

### **Table of Contents**

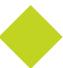

| 1. Introduction                                | Release 5 Enhancements                              |
|------------------------------------------------|-----------------------------------------------------|
| About this Guide                               | OpenGL                                              |
| nView and NVIDIA Display Properties 2          | OpenGL 1.2 Core 14                                  |
| nView                                          | OpenGL Extensions 14                                |
| nView Desktop Manager                          | OpenGL Performance Enhancements 15                  |
| NVIDIA Display Properties 2                    | Direct3D                                            |
| System Requirements and Support 2              | Control Panel                                       |
| Disk Space and Operating Systems 3             | 2 nView Applications                                |
| NVIDIA Detonator XP Driver Software 3          | 3. nView Applications                               |
| Supported NVIDIA Products 3                    | nView Multi-Display Options                         |
| Supported Languages 5                          | Using Display Setup Modes                           |
| Notes on Feature and Configuration Support 5   | nView Applications                                  |
| Feature Support 5                              | 4. Installation And Uninstallation                  |
| Multi-Display Setup: Tips and Requirements . 5 | Before You Begin                                    |
| About the NVIDIA Control Panel 6               | About the NVIDIA Display Driver Installation 23     |
| Examples in This Guide 6                       | File Locations and Registry Keys 23                 |
| Accessing the NVIDIA Control Panel 6           | Preserving Desktop Manager Settings Before          |
| Key Terms and Concepts                         | Upgrading Your Software                             |
| analog monitor                                 | Uninstalling the NVIDIA Display Driver Software 24  |
| application                                    | Offinitioning the TVTBIT Bioplay Bitter Contware 24 |
| digital flat panel (DFP)                       | 5. Using Multi-Display Modes:                       |
| control panel                                  | Windows Dualview And nView                          |
| desktop                                        |                                                     |
| dual-card configuration8                       | Span/Clone                                          |
| multi-card configuration 8                     | nView Driver Support: Dualview vs. Span/Clone       |
| multi-display configuration 8                  | Modes                                               |
| page 8                                         | Windows Dualview Mode                               |
| single-display configuration 8                 | Benefits of Using Dualview Mode 27                  |
| window 8                                       | Enabling Dualview Mode                              |
| 2. NVIDIA Driver Feature History               | Windows 2000                                        |
| Driver Release History 9                       | Display Properties Settings For Dualview Mode.      |
| Release 25 Enhancements                        | 31                                                  |
| Release 20 Enhancements                        | nView Span Modes: Windows 2000/XP 32                |
| Release 10 Enhancements                        | About nView Span Modes                              |
| Release 6 Enhancements                         | Disabling Dualview Mode For nView Span/Clone        |
| TwinView                                       | Modes                                               |
| Virtual Desktop                                | Windows 2000                                        |
| Video Mirror                                   | Windows XP                                          |
| Desktop Manager                                | Accessing nView Span/Clone Modes 36                 |
| Digital Vibrance Control                       |                                                     |
| OpenGL                                         | 6. nView Basics                                     |
| Direct3D                                       | Notes Before You Begin                              |
| Cursor Trails Support                          | Accessing the nView Page                            |
| Control Panels                                 | Standard Mode                                       |

Drivers for Windows Table of Contents

| Accessing the Configuration Options 41 Options Available for nView Clone and Span                                                                                                    | Enabling Dualview Mode for Windows 2000 . 95 Color Correction |
|----------------------------------------------------------------------------------------------------|---------------------------------------------------------------|
| Modes                                                                                                    | Description of Color Correction Settings 97                   |
| Clone Mode                                                                                                    | Digital Vibrance                                              |
| Change Resolution: Clone Mode (Virtual                                                                                                    | Active Color Channel 97                                       |
| Desktop)48                                                                                                    | Brightness, Contrast, and Gamma Controls .                    |
| Horizontal & Vertical Span Modes 50                                                                                                    | 97                                                            |
| Extended Desktop: Windows 98/Me 55                                                                                                    | Diagonal Line/Curve97                                         |
| Configuring Extended Desktop                                                                                                    | Custom Color Settings 97                                      |
| Other Configuration Options                                                                                                    | Other Settings                                                |
| garan seringan separation of the series of the series of t | OpenGL Settings                                               |
| 7. Device Selection And                                                                                                    | Description of OpenGL Settings99                              |
| Configuration                                                                                                    | Performance and Compatibility Options 99                      |
| Switching Displays From the nView Page 61                                                                                                    | Quadro GPU-based Options                                      |
| Switching Displays                                                                                                    | Default Color Depth for Textures                              |
| Switching Secondary to Primary Display: nView                                                                                                    | Buffer Flipping Mode                                          |
| Clone or Span Modes 62                                                                                                    | Vertical Sync                                                 |
| Switching Displays With nView Disabled 67                                                                                                    | Anisotropic Filtering                                         |
| Switching Displays: An Example                                                                                                    | PCI Texture Memory Size                                       |
| Device Adjustments: Analog Monitor                                                                                                    | Custom OpenGL Application Settings .105                       |
| Screen Adjustment                                                                                                    | Custom OpenGL Settings                                        |
| Display Timing                                                                                                    | Other Settings                                                |
| Device Adjustments: Digital Flat Panel 74                                                                                                    | Direct3D Settings                                             |
| Flat Panel Display                                                                                                    | Description of Direct3D Settings                              |
| Monitor Settings (Refresh Frequency):                                                                                                    | Mipmap Detail Level                                           |
| Secondary Display                                                                                                    | PCI Texture Memory Size                                       |
| TV Settings                                                                                                    | Custom Direct3D Settings                                      |
| Accessing the TV Option in Non-nView Mode 77                                                                                                    | Other Settings                                                |
| Change Format: Regional Settings 78                                                                                                    | Description of More Direct3D Settings 108                     |
| Video Output Format                                                                                                    | 3D Antialiasing Settings                                      |
| Device Adjustments: TV Output                                                                                                    | Description of 3D Antialiasing Settings 109                   |
| 2011007 tajaotinonio. 17 oatpat 11111177                                                                                                    | Allowing Applications to Control the                          |
| 8. Video Mirror                                                                                                    | Antialiasing Mode                                             |
| Accessing Video Mirror                                                                                                    | Manually Selecting the Antialiasing Mode 110                  |
| Overlay Controls                                                                                                    | Tips on Settings Antialiasing Modes 111                       |
| Overlay Settings                                                                                                    | Overlay Controls                                              |
| Video Mirror Controls                                                                                                    | Description of Overlay Settings                               |
| nView Clone Mode                                                                                                    | PowerMizer Settings (Laptops only)                            |
| Windows 9x Extended Desktop Mode 86                                                                                                    |                                                               |
| Video Mirror Settings                                                                                                    | A. NVIDIA Dual-Card Configuration                             |
|                                                                                                    | Before You Begin                                              |
| 9. Additional Features and                                                                                                    | Setting Up the Dual NVIDIA Cards                              |
| Enhancements                                                                                                    | Enabling the First Card: GeForce3                             |
| Desktop Utilities                                                                                                    | Enabling the Second Card: GeForce2 MX120                      |
| Enabling Desktop Manager from the Desktop                                                                                                    | Accessing Dual Cards & Configurations With                    |
| Utilities Page                                                                                                    | QuickTweak                                                    |
| Enabling the QuickTweak Icon from the Desktop                                                                                                    |                                                               |
| Utilities Page                                                                                                    |                                                               |
| Using the QuickTweak Icon                                                                                                    |                                                               |

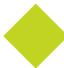

### **List of Tables**

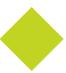

| Table 1.1 | Operating System Requirements | 3 |
|-----------|-------------------------------|---|
| Table 1.2 | Supported NVIDIA Products     | 4 |
| Table 8.1 | Video Mirror Settings         | 7 |

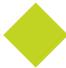

### **List of Figures**

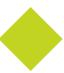

| Figure 5.1  | Multiple Display Devices in Windows Dualview Mode                                         |
|-------------|-------------------------------------------------------------------------------------------|
| Figure 5.2  | NVIDIA Desktop Utilities Page: Enabling Dualview in Windows 2000                          |
| Figure 5.3  | Windows Display Settings in Dualview Mode (1)                                             |
| Figure 5.4  | Windows Display Settings in Dualview Mode (2)                                             |
| Figure 5.5  | Multiple Displays in nView Horizontal Span Mode                                           |
| Figure 5.6  | Windows 2000: Display Settings With Dualview Disabled                                     |
| Figure 5.7  | Windows XP: Display Settings in Dualview Mode with Second Display Disabled (1) $\dots 34$ |
| Figure 5.8  | Windows XP: Display Settings in Dualview Mode With Second Display Disabled (2) $\dots 35$ |
| Figure 5.9  | Windows XP: Display Settings in Dualview Mode With Second Display Disabled (3) $35$       |
| Figure 5.10 | Windows 2000/XP: nView Display Modes                                                      |
| Figure 6.1  | NVIDIA GPU (Quadro2 MXR) Page                                                             |
| Figure 6.2  | n<br>View Page in Standard Mode: Windows 98                                               |
| Figure 6.3  | nView Page in Standard Mode with Context Menu: Windows 98                                 |
| Figure 6.4  | nView Page in Standard Mode with Context Menu: Windows 2000/XP                            |
| Figure 6.5  | nView Clone Mode Context Menu: Display 1= CRT (Windows 98)                                |
| Figure 6.6  | nView Clone Mode Context Menu: Display 2 = DFP (Windows 98)                               |
| Figure 6.7  | nView Clone Mode: Display 1=Analog Monitor (Windows 2000/XP) 44                           |
| Figure 6.8  | nView Clone Mode Context Menu: Display 1= CRT (Windows 2000/XP)                           |
| Figure 6.9  | nView Device Selection Page: Display 1=Analog Monitor                                     |
| Figure 6.10 | nView Clone Mode Context Menu: Display 2 = DFP (Windows 2000/XP)                          |
| Figure 6.11 | nView Device Selection Page: Display 2 = DFP                                              |
| Figure 6.12 | nView Clone Mode Context Menu: Display 2 = TV (Windows 2000/XP)                           |
| Figure 6.13 | nView Device Selection Page: Display 2 =TV                                                |
| Figure 6.14 | nView Clone Mode Menu: Display 2 = DFP (Windows 2000/XP)                                  |
| Figure 6.15 | nView Clone Mode Device Configuration                                                     |
| Figure 6.16 | nView Horizontal Span: Display 1= CRT (Windows 2000/XP)                                   |
| Figure 6.17 | nView Horizontal Span Mode: Display 2 = DFP (Windows 2000/XP)                             |
| Figure 6.18 | nView Horizontal Span Mode: Display 1= CRT (Windows 2000/XP)                              |
| Figure 6.19 | nView Horizontal Span Mode: Display 2 = TV (Windows 2000/XP)                              |
| Figure 6.20 | nView Horizontal Span (Display 1= TV): Windows 2000/XP 53                                 |
| Figure 6.21 | nView Vertical Span Mode (Display 1= CRT): Windows 2000/XP                                |
| Figure 6.22 | nView Vertical Span Mode: Display 1= DFP (Windows 2000/XP)                                |
| Figure 6.23 | nView Vertical Span Mode: Display 2 = DFP (Windows 2000/XP) 54                            |
| Figure 6.24 | Display Settings: Windows 98                                                              |
| Figure 6.25 | Enabling Extended Desktop (1): Windows 98                                                 |
| Figure 6.26 | Enabling Extended Desktop (2): Windows 98                                                 |

| Figure 6.27 | nView Tab Disabled: Windows 98                                       |
|-------------|----------------------------------------------------------------------|
| Figure 6.28 | Display Settings (Horizontal): Windows 98                            |
| Figure 6.29 | Display Settings (Vertical): Windows 98                              |
| Figure 6.30 | Display Settings (Diagonal): Windows 98                              |
| Figure 7.1  | Display Settings Message                                             |
| Figure 7.2  | Confirm Display Settings Message                                     |
| Figure 7.3  | nView Horizontal Span Mode: Display 2 = DFP (Windows 2000/XP)        |
| Figure 7.4  | nView Clone Mode (DFP as Primary): Windows 2000/XP                   |
| Figure 7.5  | n<br>View Clone Mode (CRT is secondary display): Windows 2000/XP     |
| Figure 7.6  | nView Horizontal Span: Display 1= CRT (Windows 2000/XP)              |
| Figure 7.7  | nView Horizontal Span Mode: Display 2 = TV (Windows 2000/XP) 65      |
| Figure 7.8  | nView Horizontal Span (Display 1= TV): Windows 2000/XP               |
| Figure 7.9  | nView Vertical Span Mode: Display 1= CRT (Windows 2000/XP)           |
| Figure 7.10 | nView Vertical Span Mode: Display 1= DFP (Windows 2000/XP)           |
| Figure 7.11 | nView Vertical Span Mode: Display 2 = DFP (Windows 2000/XP)          |
| Figure 7.12 | Display Properties Settings                                          |
| Figure 7.13 | Device Selection (Single Display)                                    |
| Figure 7.14 | Device Selection CRT (nView)                                         |
| Figure 7.15 | Device Selection with DFP Enabled (nView)                            |
| Figure 7.16 | Device Selection Page with TV Enabled (nView)                        |
| Figure 7.17 | Device Selection: Windows XP Dualview Enabled                        |
| Figure 7.18 | Device Selection with DFP Enabled (non-nView)                        |
| Figure 7.19 | Screen Adjustments: Analog Monitor                                   |
| Figure 7.20 | Display Timing: Analog Monitor                                       |
| Figure 7.21 | Flat Panel Display Page: Display = 1                                 |
| Figure 7.22 | Flat Panel Display Page: Display = 2                                 |
| Figure 7.23 | Digital Flat Panel Display - Centered Output                         |
| Figure 7.24 | Monitor Setting: DFP = Display 2                                     |
| Figure 7.25 | Device Selection with TV Enabled                                     |
| Figure 7.26 | TV Regional Settings                                                 |
| Figure 7.27 | Device Selection: TV Video Output Format                             |
| Figure 7.28 | TV Output Page                                                       |
| Figure 8.1  | Overlay Controls for GeForce3: Windows 2000/XP                       |
| Figure 8.2  | Overlay Controls Settings in Single-Display Mode: Windows 2000/XP 84 |
| Figure 8.3  | Overlay Controls Settings in Multi-Display Mode: Windows 2000/XP     |
| Figure 8.4  | Overlay Controls Settings in Multi-Display Mode: Windows 98          |
| Figure 8.5  | Full Screen Video Mirror Settings: Clone Mode (Windows 2000)         |
| Figure 8.6  | Full Screen Video Mirror Settings: Extended Desktop (Windows 98)     |
| Figure 9.1  | Desktop Utilities Page: Enabling Desktop Manager                     |

| Figure 9.2  | Desktop Utilities Page: Enabling QuickTweak Icon                 |
|-------------|------------------------------------------------------------------|
| Figure 9.3  | NVIDIA QuickTweak Icon                                           |
| Figure 9.4  | nView Options on the NVIDIA QuickTweak Menu                      |
| Figure 9.5  | NVIDIA QuickTweak Menu: 3D Antialiasing Settings for Quadro2 MXR |
| Figure 9.6  | NVIDIA QuickTweak Menu: 3D Antialiasing Settings for GeForce3    |
| Figure 9.7  | Color Correction Page (non-nView access)                         |
| Figure 9.8  | Color Correction Page (nView access)                             |
| Figure 9.9  | OpenGL Settings                                                  |
| Figure 9.10 | OpenGL Stereo Settings                                           |
| Figure 9.11 | Direct3D Settings                                                |
| Figure 9.12 | MoreDirect3D Settings                                            |
| Figure 9.13 | 3D Antialiasing Settings                                         |
| Figure 9.14 | 3D Antialiasing Settings (Example: Quadro DCC)                   |
| Figure 9.15 | 3D Antialiasing Settings (Example: GeForce Ti 4600)              |
| Figure 9.16 | Overlay Controls: Windows XP/2000                                |
| Figure 9.17 | Overlay Controls: Windows 98                                     |
| Figure 9.18 | PowerMizer Settings: Quadro2 Go (for laptops)                    |
| Figure A.1  | Settings Page for Dual Cards: Windows 2000                       |
| Figure A.2  | Dual-Card Settings: GeForce3 on Windows 2000 (1)                 |
| Figure A.3  | Dual-Cards Settings: GeForce3 on Windows 2000 (2)                |
| Figure A.4  | NVIDIA Control Panel Tabs (non-nView Mode)                       |
| Figure A.5  | NVIDIA GeForce3 Page                                             |
| Figure A.6  | GeForce3 3D Antialiasing Settings: Windows 2000                  |
| Figure A.7  | Settings Page for Dual-Cards: Windows 2000                       |
| Figure A.8  | Settings for Dual-Cards: GeForce2 MX on Windows 2000 (1)         |
| Figure A.9  | Settings for Dual-Cards GeForce2 MX on Windows 2000 (2)          |
| Figure A.10 | NVIDIA GeForce2 MX Page                                          |
| Figure A.11 | NVIDIA GeForce2 MX/MX 400 3D Antialiasing Settings               |
| Figure A.12 |                                                                  |
| Figure A.13 | NVIDIA QuickTweak Icon Menu: GeForce3 on Windows 2000            |
| Figure A.14 | NVIDIA QuickTweak Icon Menu: GeForce2 MX on Windows 2000         |

CHAPTER

### INTRODUCTION

This chapter contains the following sections:

- "About this Guide" on page 1
- "nView vs. NVIDIA Display Properties" on page 2
- "Key Terms and Concepts" on page 3
- "System Requirements and Support" on page 5
- "Notes on Feature and Configuration Support" on page 8
- "About the NVIDIA Feature-Specific Tabs" on page 9

**Note:** The document titled **NVIDIA Drivers:** Release Notes enables add-incard (AIC) producers and original equipment manufacturers (OEMs) to monitor performance improvements and bug fixes in the driver.

### **About this Guide**

This *User's Guide* is addressed to users of NVIDIA<sup>®</sup> Display Properties, which is the NVIDIA Windows Control Panel-based user interface (tabs) accessible from the Windows Display Properties **Settings** > **Advanced** option.

The NVIDIA-based tabs can be used to configure the advanced display properties of the current release of the NVIDIA Windows Display Driver software, also known as the NVIDIA "Detonator XP" Display Driver.

For technical details on the features and benefits of the NVIDIA Display Driver, refer to the NVIDIA web page: **www.nvidia.com**.

Chapter 1 Introduction

### nView vs. NVIDIA Display Properties

#### **nView**

nView represents a collection of multi-display technologies encompassing driver support, multi-display GPU architecture, and desktop management support.

#### nView Desktop Manager

The primary nView component is the Desktop Manager, which is a user-level application utility that focuses on making you more productive when working on your Windows desktop. Desktop Manager was originally created for multidisplay graphics cards but has grown to enhance single-display user desktops as well. Desktop Manager supports both single-display and multi-display configurations running with single-display, multi-display, or multiple graphics cards based on NVIDIA GPUs.

Note: nView Desktop Manager is now a separate item on the Windows Control Panel group. You can click this item to access the Desktop Manager configuration tabs and windows. See the "nView Desktop Manager User's Guide" for details on how to configure and use the Desktop Manager application.

### **NVIDIA Display Properties**

**NVIDIA Display Properties**, the topic of this *User's Guide*, refers to the NVIDIA Windows Control Panel-based user interface (tabs), which you can access from the **Windows Display Properties** > **Settings** > **Advanced** option. Using these tabs, you can configure the advanced display properties of the current release of the NVIDIA Windows Display Driver software.

**Note:** The NVIDIA Display Properties also includes the nView tab, which lets you configure multi-display support for Span/Clone modes if you are using an NVIDIA GPU-based card that supports multiple displays. For further details, see Table 1.2, "Supported NVIDIA Products".

### **Key Terms and Concepts**

#### analog monitor

Analog monitor refers to your CRT display. The terms "CRT", "analog monitor", and "monitor" are used interchangeably in this guide.

### application

An application (or program) can have any number of windows. Some applications have only a single window such as Calculator or Notepad. Other applications can have many windows such as Outlook where you can open several E-mail windows, have your Inbox open, open calendars, etc.

### control panel

Refers to the Windows Control Panel group, which you can access by clicking **Start > Settings > Control Group** from the Windows desktop.

### digital flat panel (DFP)

A digital flat panel is a type of display device. The terms "DFP" and "digital flat panel" are used interchangeably in this guide.

#### desktop

Desktop is the on-screen work area on which windows, icons, menus, and dialog boxes appear.

### dialog box

Dialog boxes are user-input windows that contain command button and various kinds of options through which you can carry out a particular command or task. For example, in a Windows application "Save As" dialog box, you must indicate the folder to contain the document to be saved and the name of that document when saving it.

Also see the definition of "modal dialog box" and "modeless dialog box" on this page.

#### dual-card configuration

A setup where two or more display devices (such as a monitor, flat panel, or TV) are connected to two NVIDIA GPU-based graphics cards installed in the computer.

Chapter 1 Introduction

#### **GPU**

Graphics Processing Unit (GPU). NVIDIA graphics chip products are called GPUs. Supported NVIDIA GPUs are listed in "Hardware: Supported NVIDIA Products" on page 7.

#### modal dialog box

A dialog box that puts you in the state or "mode" of being able to work only in the dialog box. You cannot move a modal dialog box; it can be removed only by clicking its buttons.

#### modeless dialog box

A dialog box that resembles a document window without a collapse box. You can move a modeless dialog box, make it inactive and active again, and close it like a document window.

#### multi-card configuration

A setup where two or more display devices (such as a monitor, flat panel, TV, and so on) are connected to two (or more) NVIDIA GPU-based graphics cards installed in the computer.

#### multi-display configuration

A setup where two or more display devices are connected to either a

- multi-display NVIDIA GPU-based graphics card; or
- two (or more) NVIDIA GPU-based graphics cards.

### single-display configuration

A setup where only one display device is connected to the NVIDIA GPU-based graphics card in your computer.

#### tab

The window associated with individual tabs, such as Windows Display Properties Settings, nView, Device Selection, Color Correction, Screen Adjustment, Display Timing, Direct 3D Settings, OpenGL Settings, Overlay Controls, and so on.

#### window

A window is any independent window on your desktop. Applications such as Outlook or Explorer may have several windows which are all part of the same application. Windows can be dragged around the screen, opened and closed, and resized.

The nView Desktop Manager application (as described in the *nView Desktop Manager User's Guide*) allows you to do even more with windows such as make them transparent or force them always to be on top of other windows.

### System Requirements and Support

This section contains the following topics:

- "Operating Systems" on page 5
- "Disk Space" on page 5
- "Software: NVIDIA Display Driver" on page 6
- "Hardware: Supported NVIDIA Products" on page 7
- "Supported Languages" on page 8

### **Operating Systems**

This release of the NVIDIA Display Properties driver is designed for the Microsoft operating systems listed in Table 1.1:

**Table 1.1** Operating System Requirements

| <b>Operating System</b>         | Minimum Requirements                                                  |
|---------------------------------|-----------------------------------------------------------------------|
| Windows XP                      | Home and Professional Editions                                        |
| Windows 2000                    |                                                                       |
| Windows NT 4.0                  | Service Pack 4                                                        |
| Windows Millennium Edition (Me) |                                                                       |
| Windows 98                      | Microsoft DirectX 5                                                   |
| Windows 95                      | OSR2 (OEM Service Release 2) with USB supplement for full AGP support |
|                                 | Microsoft OPENGL32.DLL                                                |
|                                 | Microsoft DirectX 5                                                   |

*Note:* Windows 95, 98, and Me are collectively called Windows 9x in this guide.

### **Disk Space**

The release of NVIDIA Display Properties has the following disk space requirements, based on the operating system you are using:

Windows XP/2000: 8.3 MB

• **Windows 9***x***:** 17.5 MB

Chapter 1 Introduction

• Windows NT 4.0: 16.0 MB

### **Software: NVIDIA Display Driver**

Make sure the current version of the NVIDIA Display Driver software for your Windows operating system has been installed on your computer.

Consult your System Administrator if you are unsure about the version that is installed.

### **Hardware: Supported NVIDIA Products**

Table 1.2 lists the NVIDIA products supported by the NVIDIA Display Driver software and the number of displays the GPU-based card supports.

**Note:** Products marked with (\*) indicate that they support multi-display features in their multi-display versions.

 Table 1.2
 Supported NVIDIA Products

| NVIDIA Desktop<br>Products | NVIDIA Workstation<br>Products | Number of Displays<br>Supported Per Card |
|----------------------------|--------------------------------|------------------------------------------|
| nForce 620-D               |                                | 1— applies to all GPUs                   |
| nForce 420-D               |                                | in this category.                        |
| nForce 220                 |                                |                                          |
| GeForce4 440 Go *          | Quadro4 500 GoGL*              | 2— applies to all GPUs                   |
| GeForce4 420 Go *          |                                | in this category.                        |
| GeForce4 Ti 4600 *         | Quadro4 900 XGL *              | 2 — applies to all GPUs                  |
| GeForce4 Ti 4400 *         | Quadro4 750 XGL *              | in this category.                        |
| GeForce4 Ti 4200 *         | Quadro4 700 XGL *              |                                          |
| GeForce4 MX 460 *          | Quadro4 550 XGL *              |                                          |
| GeForce4 MX 440 *          | Quadro4 200 NVS *              |                                          |
| GeForce4 MX 420 *          |                                |                                          |
|                            | Quadro4 400 NVS *              | 4                                        |
| GeForce3                   | Quadro DCC                     | 1 — applies to all GPUs                  |
| GeForce3 Ti 500            |                                | in this category.                        |
| GeForce3 Ti 200            |                                |                                          |
| GeForce2 Ti                | Quadro2 Pro                    | 1 — applies to all GPUs                  |
| GeForce2 Ultra             |                                | in this category.                        |
| GeForce2 Pro               |                                |                                          |
| GeForce2 GTS               |                                |                                          |
| GeForce2 MX 400 *          | Quadro2 MXR *                  | 2— applies to all GPUs                   |
| GeForce2 MX 200 *          |                                | in this category.                        |
| GeForce2 MX 100 *          |                                |                                          |
| GeForce2 MX *              |                                |                                          |
| GeForce2 Go *              | Quadro2 Go *                   | 2                                        |
|                            | Quadro2 EX                     | 1                                        |
| GeForce 256                | Quadro                         | 1                                        |

Chapter 1 Introduction

| Table 1.2         Supported NVIDIA Products (continue) | ed) |
|--------------------------------------------------------|-----|
|--------------------------------------------------------|-----|

| NVIDIA Desktop<br>Products | NVIDIA Workstation<br>Products | Number of Displays<br>Supported Per Card |
|----------------------------|--------------------------------|------------------------------------------|
| RIVA TNT2 family           |                                | 1 — applies to all GPUs                  |
| RIVA TNT2 Ultra            |                                | in this category.                        |
| RIVA TNT2 Pro              |                                |                                          |
| RIVA TNT2                  |                                |                                          |
| RIVA TNT2 M64              |                                |                                          |
| NVIDIA Vanta               |                                |                                          |
| NVIDIA Vanta LT            |                                |                                          |
| RIVA TNT                   |                                | 1                                        |

### **Supported Languages**

The following languages are supported in the NVIDIA tabs that are accessible from the Windows **Display Properties** > **Settings** > **Advanced** option.

| English (USA)         | French (Canada) | Portuguese (Brazil)       |
|-----------------------|-----------------|---------------------------|
| English (UK)          | German          | Portuguese (Euro/Iberian) |
| Arabic                | Greek           | Russian                   |
| Chinese (Simplified)  | Hebrew          | Slovak                    |
| Chinese (Traditional) | Hungarian       | Slovenian                 |
| Czech                 | Italian         | Spanish                   |
| Danish                | Japanese        | Spanish (Latin America)   |
| Dutch                 | Korean          | Swedish                   |
| Finnish               | Norwegian       | Thai                      |
| French                | Polish          | Turkish                   |

### **Notes on Feature and Configuration Support**

### **Feature Support**

- To access nView-based features using the NVIDIA Display Properties driver, you need
  - a multi-display graphics card based on any of the NVIDIA GPUs that support multiple displays on a single card, as indicated in Table 1.1, *and*
  - at least two display devices connected to the card.
- Other non-nView features are supported by either single-display or multidisplay NVIDIA GPU-based cards; i.e., you can connect only one display

- device, such as a monitor, and access these features, provided the NVIDIA GPU supports these features.
- The options shown in the NVIDIA tabs may vary, depending on the specific NVIDIA GPU you are using. For example, one or more options that are available for a specific GPU-based card, such as a GeForce4 Ti or GeForce4 MX, may not be available on a GeForce2 Pro or a Quadro2 MXR.

### Multi-Display Setup: Tips and Requirements

- When using a multi-display setup under Windows 2000/XP, running Windows in "Dualview" mode is strongly recommended.
- When running Windows with multiple cards (i.e., two or more NVIDIA GPU-based graphics card are installed in your computer), note the following:
  - Using cards based on the *same* NVDIA GPU is strongly recommended.
  - The same NVIDIA driver (version) *must* be installed for each card.

For a detailed discussion of using multi-display modes, see "Using Multi-Display Modes: Windows Dualview And nView Span/Clone" on page 28.

### **About the NVIDIA Feature-Specific Tabs**

### **Examples in This Guide**

- For example purposes, the NVIDIA tabs shown in this guide feature GPUs such as the GeForce4 Ti, GeForce2 MX, Quadro2 MXR, Quadro DCC, and so on. You may be using a different NVIDIA GPU, in which case you will see the exact name of the GPU you are using reflected in the NVIDIA tab.
- The Windows 2000 NVIDIA tabs shown in this document also apply to Windows NT 4.0 and Windows XP; exceptions are noted, where applicable.

### **Accessing the NVIDIA Tabs**

To access the NVIDIA tabs, you can use this procedure:

- 1 From your Windows desktop, right click to display the context menu and click **Properties**.
- **2** Click the **Settings** tab and then **Advanced**. You will see the name of your NVIDIA GPU on a tab.
- **3** Click the NVIDIA GPU tab, which displays the name of the NVIDIA GPU-based graphics card that is installed on your computer.

Chapter 1 Introduction

**4** Click **Additional Properties** and then any of these tabs to access its properties:

- OpenGL Setting
- Direct3D Settings
- Desktop Utilities
- Overlay Controls
- 3D Antialiasing
- **5** To return to the NVIDIA GPU tab, click **OK** from any of the tabs listed above.
  - If you are in nView mode (i.e., Dualview is disabled), you will see the NVIDIA GPU tab (showing the name of the GPU you are using) and the nView tab. On clicking the nView tab, you should have access to nView Clone and/or Span modes, depending on whether you are running Windows 9x or Windows XP/2000.
  - If you are in Dualview mode, you will see the NVIDIA GPU tab (showing the name of the GPU you are using), the **Device Selection** tab, and the **Color Correction** tab. If the nView tab is displayed, clicking it will show you that its options are not available.

CHAPTER

### **NVIDIA DRIVER FEATURE HISTORY**

This chapter provides release history of the NVIDIA Display Driver for Windows and summarizes the features and enhancements that have been introduced in each release. It contains these sections:

- "Driver Release History" on page 11
- "Release 25 Enhancements" on page 12
- "Release 20 Enhancements" on page 13
- "Release 10 Enhancements" on page 13
- "Release 6 Enhancements" on page 14
- "Release 5 Enhancements" on page 16

### **Driver Release History**

Release 25 is the latest NVIDIA Display Driver software for Windows. Table 2.1 contains a summary of previous driver releases and the versions associated with them. Some versions listed may not have been released outside of NVIDIA.

 Table 2.1
 NVIDIA Display Drivers for Windows

| Driver     | Name                | Versions      | Comments         |
|------------|---------------------|---------------|------------------|
| Release 25 | Detonator XP        | 26.00 - 29.42 | Releases ongoing |
| Release 20 | Detonator XP v2x.xx | 21.83 - 23.xx |                  |
| Release 10 | Detonator 3 v1xxx   | 10.00 - 17.xx |                  |
| Release 6  | Detonator 3         | 6.09 - 8.xx   |                  |
| Release 5  | Detonator 2         | 5.00 - 5.xx   |                  |

|           |           | ` '         |          |
|-----------|-----------|-------------|----------|
| Driver    | Name      | Versions    | Comments |
| Release 4 | Detonator | 3.00 - 3.xx |          |
| Release 3 | Detonator | 1.83 - 2.42 |          |
| Release 2 |           | 1.05 - 1.31 |          |

 Table 2.1
 NVIDIA Display Drivers for Windows (continued)

### **Release 25 Enhancements**

The Release 25 driver offers new features not found in previous releases of the NVIDIA Display Driver for Windows. These features are:

- nView, the next-generation of the former "TwinView" feature, is the latest
  multi-display technology encompassing driver support, multi-display GPU
  architecture, and desktop management support.
- nView Desktop Manager is a desktop management engine for application window management, extension of application functions, and support of multiple desktops.

For further details, refer to "nView Desktop Manager" on page 2 of this guide and the *nView Desktop Manager User's Guide*.

**Note:** Desktop Manager has been significantly redesigned from its previous TwinView version. nView Desktop Manager is now a separate item on the Windows Control Panel group. You can click this item to access the Desktop Manager configuration tabs and windows.

- **NVIDIA Display Properties** (the topic of this guide) now offers improved features for multi-display functionality, including Clone modes and Horizontal and Vertical Span modes.
- **Dualview support** for Windows 2000
- Improved DirectX Video Acceleration (DXVA)
- Special support for NVIDIA products in the GeForce4 and Quadro4 family:
  - IDCT support for DirectX VA
  - · Improved antialiasing compatibility and performance
  - Support for hardware overlays under OpenGL for products in the Quadro4 family
- Enhanced 3D Stereo functionality
  - Support for lenticular lenses on LCDs
  - Stereo DIN connector support

- VSYNC Off with 3D Stereo
- Stereo API for developers
- · OpenGL enhancement
  - New render\_to\_texture extension

### **Release 20 Enhancements**

The Release 20 driver offered new features not found in previous releases of the NVIDIA Display Driver for Windows.

- OpenGL 1.3 ICD with NVIDIA extensions
- OpenGL performance optimizations
- Optimized DirectX pipeline with NVIDIA pixel and vertex shaders.
- Full support for Windows XP, including:
  - full hardware acceleration for Windows XP GUI features and
  - accelerated Windows XP 3D performance through the NVIDIA XPress Link technology.

### **Release 10 Enhancements**

The Release 10 driver offered new features not found in previous releases of the NVIDIA Display Driver for Windows.

- Support for Microsoft DirectX 8
- Support for Microsoft DirectX VA 1.0
- NVIDIA 3D Stereo (requires installation of the optional Stereoscopic driver).
  The driver provides stereoscopic viewing capabilities for games and still images.
- Special support for the following NVIDIA GeForce3 capabilities:
  - Pixel and Vertex Shader support for DirectX 8 and OpenGL®.
  - Quincunx antialiasing option for enhanced image quality and performance.
- AMD Athlon Processor and Intel Pentium 4 Processor optimizations
- Improved TwinView interface

### **Release 6 Enhancements**

The Release 6 driver offered new features not found in previous releases of the NVIDIA Display Driver for Windows.

- "TwinView" on page 14
- "Digital Vibrance Control" on page 15
- "OpenGL" on page 15
- "Direct3D" on page 15
- "Cursor Trails Support" on page 15
- "Display Properties Settings Advanced Tabs" on page 15

#### **TwinView**

TwinView is a Release 6 *and later* feature that supports connecting dual displays using an NVIDIA GPU-based multi-display card.

TwinView includes major features such as the *Virtual Desktop*, *Video Mirror*, and *Desktop Manager*.

TwinView supports a variety of display options, such as digital flat panels, redgreen-blue (RGB) monitors, TVs, and analog flat panels and display modes; i.e., Standard, Clone, and Span.

#### **Virtual Desktop**

Virtual Desktop is a TwinView feature that is useful for flat panels and monitors with limited resolution. Virtual Desktop is used to set a larger than viewable area on the second display, which supports full pan-and-scan of the entire desktop area. Currently, Virtual Desktop functionality is available under the following operating systems and modes:

- Windows NT 4.0 and Windows 2000 in TwinView Standard or Clone mode
- Windows 9x in TwinView Clone mode

#### **Video Mirror**

Video Mirror is a TwinView feature that allows a video or DVD application to mirror its playback in full-screen mode on any one of the connected display devices. In other words, Video Mirror allows video data that's displayed on a hardware overlay to be displayed at full-screen on a secondary display. Currently, Video Mirror functionality is available under

Windows 2000 in TwinView Clone mode.

- Windows 9x in TwinView Clone or Span mode
- Windows 95 in TwinView Clone mode

#### **Desktop Manager**

See description of "nView Desktop Manager" on page 2

### **Digital Vibrance Control**

Digital Vibrance Control (DVC), a mechanism for controlling color separation and intensity, boosts the color saturation of an image. DVC is supported by the GeForce2 MX/Quadro2 MXR/EX family and later series of NVIDIA GPUs.

### **OpenGL**

The NVIDIA OpenGL Settings tab contains the following changes:

- Improved full-scene antialiasing methods
- Additional options for Windows 2000 and Windows NT 4.0
  - Force 16-bit Depth Buffer
  - Enable Advanced Multiple Monitors

#### Direct3D

The NVIDIA Direct3D Settings tab contains the following changes:

- Improved full-scene antialiasing methods not previously available
- · Removed certain obsolete options

### **Cursor Trails Support**

Release 6 for Windows provides support for cursor trails in Windows 9x.

### **Display Properties – Settings – Advanced Tabs**

TwinView, Digital Vibrance Control, OpenGL, and Direct3D features have associated NVIDIA-specific tabs from which the above-mentioned features can be configured.

### **Release 5 Enhancements**

The Release 5 driver offered new features that were not found in previous releases of the NVIDIA Display Driver for Windows.

- "OpenGL" on page 16
- "Direct3D" on page 18
- "Display Properties Settings Advanced Tabs" on page 18

### **OpenGL**

Changes have been made to the core, extensions, performance, and available features of OpenGL.

#### **OpenGL 1.2 Core**

Release 5 adds all the features that constitute the OpenGL 1.2 core capabilities:

- BGRA pixel formats
- packed pixel formats (plus R5 G6 B5 formats and reversed formats)
- rescaling vertex normals
- · specular highlights after texturing
- level-of-detail control for mipmapped textures (supported in software on TNT2)
- · texture coordinate edge clamping
- 3D textures (performed in software on all platforms)
- vertex array subranges for optimizing vertex array processing (glDrawRangeElements() retains the performance of glDrawElements())

#### **OpenGL Extensions**

The OpenGL extensions in Table 2.2 were added or changed in Release 5.

 Table 2.2
 OpenGL Extensions Modified in Release 5

| Extension                  | Status     | Comment                       |  |
|----------------------------|------------|-------------------------------|--|
| ARB_texture_cube_map       | New        | Same as EXT_texture_cube_map  |  |
| ARB_texture_env_add        | New        | Same as EXT_texture_env_add   |  |
| ARB_transpose_matrix       | New        |                               |  |
| GL_ARB_texture_compression | New (5.16) | To replace S3_s3tc            |  |
| NV_blend_square            | New        |                               |  |
| S3_s3tc                    | New        | Deprecated                    |  |
| EXT_clip_volume_hint       | Removed    |                               |  |
| EXT_cull_vertex            | Removed    |                               |  |
| GL_NV_light_max_exponent   | Renamed    | Was GL_EXT_light_max_exponent |  |

### **OpenGL Performance Enhancements**

A number of features are significantly improved in Release 5.

- For RIVA TNT and TNT2, polygon offset is faster.
- For GeForce 256 and Quadro, a number of improvements have been made:
  - glDrawPixels() and glReadPixels() have been made faster
  - Display lists use AGP memory for better performance.
  - Large texture sets are handled more efficiently by the texture manager.
  - Vertex arrays with two-sided lighting are faster.
  - Compiled vertex arrays are faster for primitives that use multi-textured TexCoord2f+Color4ub+Vertex3f.
  - Vertex array range extension is fully functional.
- Windows **Display Properties** > **Settings** > **Advanced** tabs enables accelerated full-scene antialiasing (GeForce, Quadro, GeForce2)
- Multi-monitor hardware is accelerated on Windows 2000.
- $\bullet \ \ {\tt GL\_WGL\_swap\_interval} \ extension \ can \ change \ Vsync \ behavior.$
- Vsync is on by default. (Default behavior is selectable from the NVIDIA OpenGL properties tab.)
- Default anisotropic filtering can be triggered by checking the anisotropic filtering box on the NVIDIA OpenGL properties tab.
- Enabling GL\_POLYGON\_SMOOTH no longer forces software rendering, resulting in much better performance at some cost in visual quality.

#### Direct3D

Release 5 contains the following Direct3D changes:

- Accelerated full-scene antialiasing is enabled (GeForce, Quadro, GeForce2).
- Limited three-stage setup is now possible.
- D3DVTXPCAPS\_MATERIALSOURCE7 capability bit is now disabled (leaving the driver with DirectX 6 material source capabilities)

The following Registry keys are useful for applications that do not blit correctly:

• FLUSHAFTERBLITENABLE is a new Registry key that controls the wait-after-blit condition when the DDBLT\_WAIT flag is set.

(Default is DISABLED—do not wait.)

*Note:* This Registry key was formerly named waitafterblitenable.

• FORCEBLITWAITFLAGENABLE is a new Registry key that forces the DDBLT\_WAIT flag to be set for all blits, which prevents applications that do not check the return value from unexpectedly losing blits.

(Default is DISABLED.)

• LIMITMAXQUEUEDFBBLITSENABLE is a new Registry key that limits the maximum number of queued blits to the front buffer to a value set by the PRERENDERLIMIT Registry key, which is 3 by default.

(Default is DISABLED.)

### **Display Properties – Settings – Advanced Tabs**

NVIDIA now provides tabs (**Display Properties** >**Settings** > **Advanced**) for Windows NT 4.0 and Windows 2000.

C H A P T E R

### **NVIEW APPLICATIONS**

This chapter contains the following sections:

- "nView Multi-Display Options" on page 19
- "Using Display Setup Modes" on page 20
- "nView Applications" on page 21

### **nView Multi-Display Options**

nView offers tremendous flexibility in how multiple display devices are used. The following are sample display combinations:

- Two RGB monitors with second RAMDAC (digital-to-analog converter)
- Two analog flat panels
- Two digital flat panels (DFPs)
- One digital flat panel and one analog flat panel
- One digital flat panel and one RGB monitor
- One RGB monitor and one TV
- One RGB monitor and one analog flat panel (with second RAMDAC)
- One analog flat panel and one TV

Note: Actual combinations supported on a given card will vary.

Setting up a multi-display graphics card involves installing the card on a PC, attaching the two display devices to the PC, and installing the current version of

Chapter 3 nView Applications

the NVIDIA Display Driver software. After rebooting the PC, the multiple display modes of the graphics cards installed are fully functional.

For detailed information on using and configuring nView options, see "nView Basics" on page 39.

### **Using Display Setup Modes**

The NVIDIA Display Driver tabs include several display modes for your multi-display configuration.

• **nView Span mode:** In this mode, the desktop area is spread across both displays. The refresh rate, color depth, and resolution may be independently set for each display. You can set this mode for multiple categories of displays, although display limitations may override the capabilities of the nView-enabled graphics card. For example, if the second display is a NTSC TV monitor, you won't be able to set the resolution above 800 x 600, nor set the refresh rate above 60Hz due to the limitations of the monitor itself. However, the PC monitor in such a configuration may have its refresh rate and resolution set much higher. The desktop may be "stretched" horizontally or "stacked" vertically, depending on your needs, as explained in "Horizontal & Vertical Span Modes" on page 52 or "Extended Desktop: Windows 98/Me" on page 57.

For further details on configuring multiple displays, see Chapter 4, "Using Multi-Display Modes: Windows Dualview And nView Span/Clone" on page 28.

• **nView Clone mode:** Two displays may show exactly the same output, which is useful for presentations. The presenter may have a small monitor on the podium while a projector or presentation quality display shows the larger image to the audience. (*See* "Clone Mode" on page 44.)

**Virtual desktop:** Full support for virtual desktops is available for panels and monitors with limited resolution. Virtual desktops, with full pan-and-scan mode, can be configured for one or both displays. (See "Change Resolution: Clone Mode (Virtual Desktop)" on page 50 for Windows XP/2000/NT 4.0.)

**Application zoom mode:** In this mode, part of the image from the primary monitor is shown on the secondary display, but zoomed in. This mode can be used for image editing, close-up work in modeling or CAD applications, or image processing and mapping applications.

• Video Mirror: You may want to dedicate an application to one of the two displays or run the application across both displays. Examples include entertainment applications, digital video editing, and DVD playback. For details, see "Video Mirror" on page 83.

### **nView Applications**

- Engineering or mechanical CAD applications can use multiple displays for different directional views of an object or a building, such as a front or side view or even a wireframe model on one screen and a textured version of the same model on another. Many professional applications offer extensive graphical user interfaces, which can be left fully enabled and visible on one display, while the second display remains unobstructed for viewing the actual work.
- Training and Presentation: nView Clone mode, where two monitors display identical images, is useful for presentations. A presenter may use the smaller monitor on the podium, while a projector monitor reflects the presentation to the audience. In training applications, the instructor can see what the student is doing under nView Clone mode. The ability to see the presentation while it's being projected can be especially useful in mobile PCs.Virtual Desktop, a sub-feature of nView Clone Mode, is useful for flat panels and monitors with limited resolution and is used to set a larger than viewable area on the second display, which supports full pan-and-scan of the entire desktop area.
- **Digital content creation** applications can use one display for toolbars and palettes and the other for rendered output. Additionally, many real-time or game development environments allow the authoring tools or game engine code to be visible on one display, while showing the art or game engine in a full screen, game play-like mode on the second display.
- **Graphics Artists** can have common applications such as Adobe Photoshop or 3D Studio Max open with the palettes and menus on one monitor and the other monitor dedicated to workspace. **Writers** can use one monitor for research and the other for writing.
- **Financial** applications, such as stock trading applications, can use a pair of large digital flat panels. This would allow you to watch show real-time stock data on one screen and use the other for trading activity. You can also use two nView-enabled boards (one AGP, one PCI) to hook up four displays.
- Video editing applications would use one large PC display and one NTSC monitor. Since nView technology allows decoupling of refresh rates, the PC (editing) display could be a high-resolution RGB monitor for running the application (Adobe Premiere, for example), while the second monitor can be an NTSC or S-Video display for checking the video output for proper color balance and quality.
- Entertainment applications can use multiple display support in several ways. Game titles, such as Microsoft's Flight Simulator 2000, support multiple displays out of the box. With nView Clone mode, game play can be sent to a big screen TV or even to a VCR.

Chapter 3 nView Applications

• Home theater systems can take advantage of the DVD capabilities of your PC. Simply hook up a large screen television as your second monitor and you can watch DVDs -- without buying a dedicated DVD player. *See* Video Mirror.

• **Television and Movies:** Using the nView Video Mirror feature, you can watch TV and any other video while you work.

C HAPTER

4

### INSTALLATION AND UNINSTALLATION

This chapter contains the following major sections:

- "Before You Begin" on page 24
- ".About the NVIDIA Display Driver Installation" on page 25
- "Uninstalling the NVIDIA Display Driver Software" on page 26

### **Before You Begin**

In order to access the NVIDIA Display Properties tabs, the latest version of the NVIDIA Display Drivers software for your Windows operating system must be installed on your computer.

- If you do not have System Administrator access privileges, it is assumed that the appropriate person with System Administrator access in your organization will set up and install the NVIDIA Display Driver software on your computer.
- This chapter discusses the installation process but does not provide step-bystep instructions on how to perform an actual installation.
- For details on configuring and using the nView Desktop Manager application component of the NVIDIA Display Driver, see the "nView Desktop Manager User's Guide."

### .About the NVIDIA Display Driver Installation

NVIDIA Driver Installation provides both an .INF file-based installation method and an InstallShield Wizard-based installation method.

### File Locations and Registry Keys

- The installation process copies all necessary files for operation into the appropriate directories along with setting up the appropriate Registry keys to indicate that this is a first-time installation.
- The nView system files are copied to your Windows\System directory.
- Profile files are saved in the Windows\Nview directory.
- As part of the install process, an uninstall is registered in your system.
- Under Windows Me and Windows XP, the NVIDIA driver is installed in "Dualview mode" display. However, note that the second display is not activated by default. You need to enable it. For details on enabling Dualview mode, see "Using Multi-Display Modes: Windows Dualview And nView Span/Clone" on page 28.
- Under Windows 2000, the NVIDIA Display Driver is installed in Span mode

### Preserving Desktop Manager Settings Before Upgrading Your Software

You can preserve your Desktop Manager settings by using profiles when you upgrade your software.

Follow the steps below and/or refer to the *nView Desktop Manager User's Guide* for details.

- 1 Before uninstalling or installing software, save your current nView Desktop Manager settings to a new profile.
  - For example, name this profile "My Settings".
- 2 Open the Windows\nView directory.
  - You should see your new profile .tvp file in this directory; for example, My Settings.tvp.
- **3** You can copy this file to a disk in your A: drive *or* to a different directory on your hard drive.

- **4** Uninstall the currently installed NVIDIA Display Driver software on your system. See "Uninstalling the NVIDIA Display Driver Software" on page 26.
- **5** Install the new version of the NVIDIA Display Driver software.
- **6** Copy your profile .tvp file back into the Windows\nView directory.
- **7** Start nView Desktop Manager and load your profile.

When you load this profile, all your nView Desktop Manager settings, including Application Position Memory (APM) and/or Individual Application Settings (IAS) you may have set up for an application, will be restored

### **Uninstalling the NVIDIA Display Driver Software**

**Note:** It is highly recommended that you follow the steps in this section to completely uninstall the NVIDIA Display Driver software before updating to a new version of the software.

To uninstall the nView software, follow these steps:

- 1 From the Windows desktop, click Start > Settings > Control Panel > Add/ Remove Programs.
- **2** Click the "NVIDIA Display Drivers" choice from the list that appears.
- 3 Click Change/Remove.
- 4 Click Yes to continue.
- **5** A prompt appears asking whether you want to delete all of the saved nView profiles.

**Note:** If you click **Yes**, all of the nView software and all of your saved profiles will be deleted. If you click **No**, the nView software is removed, but the profile files are saved in the Windows\nView directory on your hard disk.

**6** Your system now restarts.

CHAPTER

## USING MULTI-DISPLAY MODES: WINDOWS DUALVIEW AND NVIEW SPAN/CLONE

This chapter discusses running nView Desktop Manager with multiple displays under nView Span/Clone and Windows Dualview modes. If you are running Desktop Manager with a single display, you can skip to the next chapter.

The following topics are discussed:

- "nView Driver Support: Dualview vs. Span/Clone Modes" on page 28
- "Windows Dualview Mode" on page 29
- "nView Span Modes: Windows 2000/XP" on page 34

### nView Driver Support: Dualview vs. Span/Clone Modes

When using NVIDIA products with nView Desktop Manager, there are two ways to run multi-display configuration under most operating systems – *Windows Dualview* mode and *nView Span/Clone* modes.

- Dualview and nView Span/Clone modes are mutually exclusive; i.e., you cannot access nView Span/Clone modes if you have Dualview mode enabled. Conversely, you cannot access Dualview mode if you have nView Span/Clone mode enabled.
- Windows Dualview Mode has no special "nView" user interface since Dualview support conforms to the standard Microsoft user interface.

Note: When you start Windows 9x or Windows XP in a multi-display setup, Windows is pre-configured for "Dualview" mode. This is not the case for Windows 2000.

#### • nView Span/Clone Mode

- Under **Windows 2000/XP**, you can access Span/Clone modes from the Windows Display **Settings** > **Advanced** > **nView** tab.
- Under **Windows 9***x*, only Clone mode is available and you can access it from the Windows Display **Settings** > **Advanced** > **nView** tab.

#### **Windows Dualview Mode**

### **Benefits of Using Dualview Mode**

**Note:** Dualview mode is sometimes called "native mode" as it is the native mode supported by Windows multi-display configuration; i.e. it is the "Microsoft" defined multi-display mode supported by Microsoft defined multi-display mode supported by Microsoft operating systems.

Under Windows Dualview mode, the following occurs:

- Windows places the taskbar on only a single display.
- Windows replicates (rather than stretches) the background on each display.
- When you maximize an application, it maximizes only to the single display, and so on.

Figure 5.1 shows an example of a Dualview system where the left display is running at 1280x1024 and the right display is running at 1024x768. Notice that the background is not stretched across the displays and the taskbar appears on a single display instead of being stretched across displays.

### **Enabling Dualview Mode**

You can set Dualview modes directly from the Windows Display Properties Settings tab. In addition, Dualview operation is a required mode of operation if you run with more than two displays under Windows 2000/XP.

Display 1: (resolution = 1024 x 768)

Display 2: (resolution = 1024 x 768)

Display 2: (resolution = 1024 x 768)

Display 3: (resolution = 1024 x 768)

Display 3: (resolution = 1024 x 768)

Display 3: (resolution = 1024 x 768)

Figure 5.1 Multiple Display Devices in Windows Dualview Mode

#### Windows 2000

Note: When you start Windows 2000 with an NVIDIA GPU-based multi-display graphics card (or multiple NVIDIA GPU-based graphics cards), you are not yet in "Dualview" mode. You can confirm this when you view the Windows Display Properties Settings tab and see only one icon in the display.

The NVIDIA Desktop Utilities tab has an option that lets you enable "Dualview" under Windows 2000. Follow the steps below to enable Dualview.

- 1 Make sure you have a multi-display NVIDIA GPU-based graphics card, or dual graphics cards, properly installed in your computer and securely connected to your display device.
- **2** Make sure your display devices are securely connected to your CPU and turned on!
- **3** Confirm that the NVIDIA Display Driver software (including the nView software module) has been installed on your system.
- 4 Start up Windows 2000.
- **5** From your desktop, right click to view the properties menu.
- 6 Then click **Properties** > **Settings** (tab) > **Advanced**.

- 7 Click the NVIDIA GPU tab > Additional Properties > Desktop Utilities (tab) to display the NVIDIA Desktop Utilities tab (Figure 5.2).
- 8 At the bottom of the Desktop Utilities tab, click the check box labeled "Treat multiple outputs on an nView-capable board as separate display devices" to insert a check mark in the box.

Figure 5.2 NVIDIA Desktop Utilities Tab: Enabling Dualview in Windows 2000

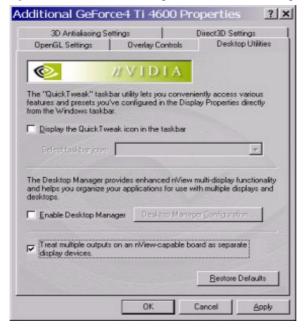

- 9 Click Apply.
- **10** Restart your computer, when prompted.
- **11** After you log back on to your computer, from your desktop, right click to view the properties menu, then click **Properties** and the **Settings** tab. You'll notice that two monitor icons appear on the Settings tab now.
- **12**For the steps that follow, refer to the windows shown in "Display Properties Settings For Dualview Mode" on page 33.
- **13**Now right click the monitor icon that you need to "Attach" to display a popup properties menu.
- 14Click Attached and click Apply.

You will notice that the "Extend my Windows desktop onto this monitor..." option becomes checked and your secondary display device is enabled.

You are now in multi-display Dualview mode under Windows 2000.

**Note:** Remember that Windows Dualview and nView Clone modes are mutually exclusive. So now that you are in Dualview mode, you cannot access nView Span and Clone modes until you disable Dualview (i.e., uncheck the "**Treat multiple outputs on...**" check box in the Desktop Utilities tab) and restart your computer.

#### Windows XP and Windows 9x

When you start Windows 9x or Windows XP in multi-display configuration, Windows starts in "Dualview" mode. You may only need to do an "attach" procedure to enable the secondary display device. Follow these steps:

- 1 Make sure you have an NVIDIA GPU-based multi-display graphics card installed in your computer.
- 2 Make sure all your display devices are securely connected to your computer and turned on!
- **3** Confirm that the NVIDIA Display Driver software (including the nView modules) has been installed on your system.
- 4 Start Windows.
- **5** From your desktop, right click to view the properties menu, then click **Properties** and the **Settings** (tab). You'll notice that two monitor icons appear on the Settings tab.
- **6** For the steps that follow, refer to the windows shown in "Disabling Dualview Mode For nView Span/Clone Modes" on page 35.
- 7 Now right click the monitor icon that you need to attach. A pop-up properties menu appears.

**Note:** You may not have to do the next step (# 8) if the secondary display device is already attached.

8 Click Attached and Apply.

You will notice that the "Extend my Windows desktop onto this monitor..." option becomes checked and your secondary display device is enabled.

You are now in multi-display Dualview mode.

### **Display Properties Settings For Dualview Mode**

The Display Properties Settings shown in Figure 5.3 and Figure 5.4 apply to all the Windows operating systems (Windows 2000/XP and Windows 9x) in Dualview mode. Confirm that your display settings match the figures.

Figure 5.3 Windows Display Settings in Dualview Mode (1)

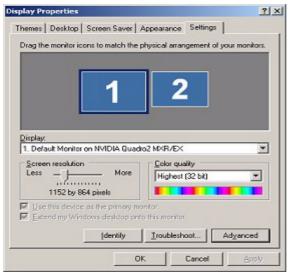

**Figure 5.4** Windows Display Settings in Dualview Mode (2)

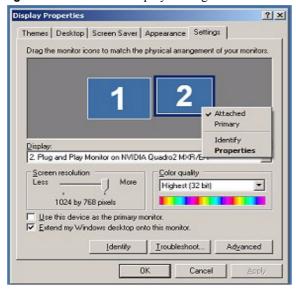

### nView Span Modes: Windows 2000/XP

### **About nView Span Modes**

In Span mode, your windows desktop is "stretched" or "spans" all of your displays. In Span mode, as far as windows is concerned, you only have a single "logical" display device connected to your computer – the real "physical" displays are combined together to give you this "logical" display.

Figure 5.5 shows an example of running Span mode under Windows XP with both displays set to 1280x1024 resolution. In this configuration, Windows recognizes *only* a single display running at 2x1280x1024 or 2560x1024.

Figure 5.5 Multiple Displays in nView Horizontal Span Mode

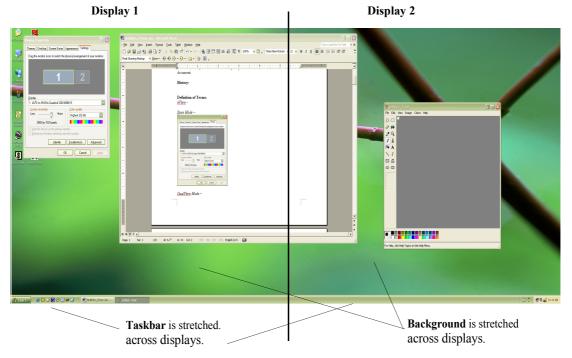

The key to remember when running Span mode is that Windows does not detect that you have two displays connected – as far as it is concerned, you have an oversized display. This is the reason that you cannot use different bit depths or resolutions per display. Under Span mode, Windows "stretches" the background wallpaper out to cover your large "logical" display and it stretches the taskbar out to fill your large "logical" display, as shown in Figure 5.5.

If you maximize an application, the application will be maximized to fill the large "logical" display screen - i.e., both displays.

### Disabling Dualview Mode For nView Span/Clone Modes

#### Windows 2000

**Note:** If you are in Dualview mode, you need to disable Dualview mode before you can enable nView Span or Clone mode. Switching between Span/Clone and Dualview modes requires restarting your computer.

- 1 To disable Dualview, uncheck the option "**Treat multiple outputs.**." on the NVIDIA Desktop Utilities tab (Figure 5.2).
- 2 Click Apply and restart your computer.
- **3** Once you log back in to your computer, you can access the nView tab to enable nView Clone or Span modes.

**Note:** When you are in Windows 2000 Span or Clone modes, your Windows Display Properties Settings tabs shows only one monitor icon (shown in Figure 5.6), unlike Windows XP, which shows two monitor icons.

Display Properties

Background Screen Saver Appearance Web Effects Settings

Display:
NEC MultiSync E700 on NVIDIA Quadro2 MXR/EX

Colors
High Color (16 bit)

Iroubleshoot...

Advanced...

OK Cancel Apply

Figure 5.6 Windows 2000: Display Settings With Dualview Disabled

#### Windows XP

**Note:** Under Windows XP, you do not need to restart your computer to switch between nView Span/Clone and Dualview modes.

When you are in Windows XP Span or Clone modes, your Windows Display Properties Settings tab shows "two" monitor icons, unlike Windows 2000, which shows only one icon.

To enable Span or Clone modes in Windows XP, ensure that your Windows Display Properties Settings tab reflects the configurations shown in Figure 5.7 through Figure 5.9.

Figure 5.7 shows that only the first display device of the two displays (as represented by the number "1") is active and Figure 5.8 through Figure 5.9 show that the second display device (represented by the number 2) is not attached.

**Figure 5.7** Windows XP: Display Settings in Dualview Mode with Second Display Disabled (1)

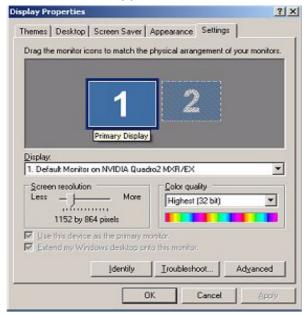

? X Display Properties Themes Desktop Screen Saver Appearance Settings Drag the monitor icons to match the physical arrangement of your monitors. Not Active Display: 2. Plug and Play Monitor on NVIDIA Quadro2 MXR/EX ۳ Screen resolution Color quality Less . More Highest (32 bit) \* 1024 by 768 pixels I Use this device as the primary monitor. Extend my Windows desktop onto this monitor. Identify Iroubleshoot... Adyanced OK Cancel

**Figure 5.8** Windows XP: Display Settings in Dualview Mode With Second Display Disabled (2)

**Figure 5.9** Windows XP: Display Settings in Dualview Mode With Second Display Disabled (3)

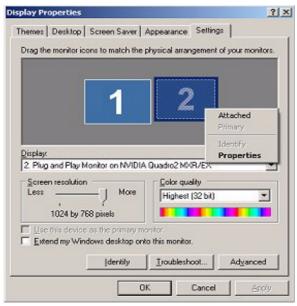

### Accessing nView Span/Clone Modes

You can access nView Horizontal and Vertical Span and Clone modes from the Windows Display **Settings** tab > **Advanced** > **nView** tab. The nView tab is shown in Figure 5.10.

- Under Windows 2000/XP, Clone and both the Span modes are available.
- Under **Windows 9***x*, only Clone mode is available.

Figure 5.10 Windows 2000/XP: nView Display Modes

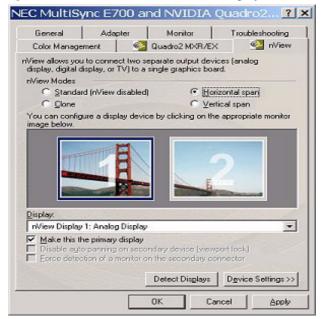

CHAPTER

# **NVIEW BASICS**

This chapter contain the following major sections:

- "Notes Before You Begin" on page 39
- "Accessing the nView Tab" on page 40
- "Standard Mode" on page 41
- "Accessing the Configuration Options" on page 43
- "Clone Mode" on page 44
- "Horizontal & Vertical Span Modes" on page 52
- "Extended Desktop: Windows 98/Me" on page 57
- "Other Configuration Options" on page 62

## **Notes Before You Begin**

- To use nView features, you need a graphics card based on a multi-display NVIDIA GPU. See Table 1.1 in Chapter 1 for NVIDIA GPU support information.
- This chapter assumes you have a CRT (analog monitor) and either a digital flat panel (DFP) and/or a TV attached to your multi-display NVIDIA GPUbased graphics card. Follow the appropriate examples, depending on the display device(s) attached to your computer.
- nView offers the following display modes under Windows:
  - "Standard Mode" on page 41
  - "Clone Mode" on page 44

 "Horizontal & Vertical Span Modes" on page 52 (only for Windows XP/ 2000/NT 4.0)

- Under Windows 98 and Windows Me, your NVIDIA GPU-based multidisplay graphics card supports the Windows Extended Desktop feature. To use this feature, see "Extended Desktop: Windows 98/Me" on page 57.
- Windows 2000 tabs also apply to Windows NT 4.0 and XP; exceptions are noted where applicable.

# Accessing the nView Tab

If you have only one display device connected, the nView tab will only have Standard (single-display) mode enabled and Clone mode disabled. In single-display mode, you will not have nView Clone mode (Virtual Desktop) and Video Mirror functionality and will have *limited* Desktop Manager functionality. However, you can access the features available through the Additional Properties option (*see* "Additional Features and Enhancements" on page 93) on the NVIDIA GPU tab (Figure 6.1), provided these features are not nView-based.

To access the nView tab, follow these steps:

- **1 For multi-display functionality, be sure you have at least two display devices**, such as an analog monitor (CRT) and a digital flat panel (DFP) or TV, connected to your NVIDIA multi-display card.
- **2** Make sure the cable connections for your devices are well secured from the device to the graphics card installed on your computer. If you are connecting a TV, be sure you have the proper cables and connectors that apply to your TV.
- **3** If Windows Dualview mode is enabled, you have to disable it. (See the procedure in "Disabling Dualview Mode For nView Span/Clone Modes" on page 35.
- 4 From the Windows Display Properties Settings tab, click Advanced.
- **5** Click the **NVIDIA GPU** tab to display basic information about your display adapter, system, and the NVIDIA driver files you installed. Figure 6.1 shows an example.
- **6** Click the **nView** tab to display the nView tab. See the figures in "Standard Mode" on page 41, which show the nView settings in default "Standard" mode for Windows 9x and Windows 2000/XP/NT 4.0.

**Note:** If you are not using multiple displays and therefore have only one display device connected to your computer, the Clone and Span mode options will be disabled (grayed out) on your nView tab.

Note: Under Windows 9x, nView offers only Standard and Clone modes, but not the Span (Horizontal and Vertical) modes, which are available under Windows 2000/XP/NT 4.0.

Figure 6.1 NVIDIA GPU (Quadro2 MXR) Tab

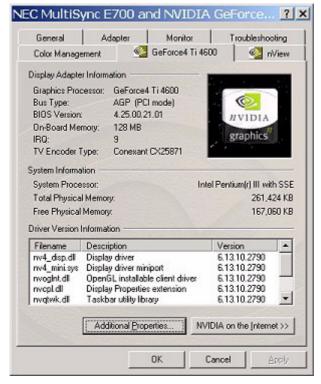

#### **Standard Mode**

The Standard mode option in the nView tab allows viewing in only one display.

**Note:** If you have only one display device connected to your computer, the Clone and Span mode options will be disabled (grayed out) on your nView tab.

Figure 6.2 and Figure 6.3 show the nView tab in Standard mode under Windows 98.

Figure 6.4 shows the nView tab in Standard mode under Windows 2000/XP showing three types of display devices: CRT, DFP, and TV.

To switch display devices from analog monitor (CRT) to either a DFP or a TV display device, or variations on this combination, *see* "Device Selection And Configuration" on page 63.

Figure 6.2 nView Tab in Standard Mode: Windows 98

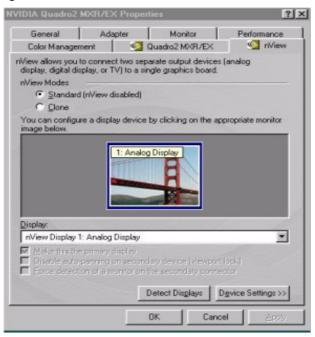

Figure 6.3 nView Tab in Standard Mode with Context Menu: Windows 98

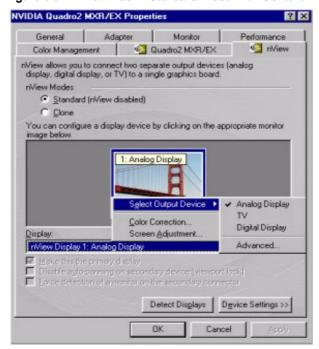

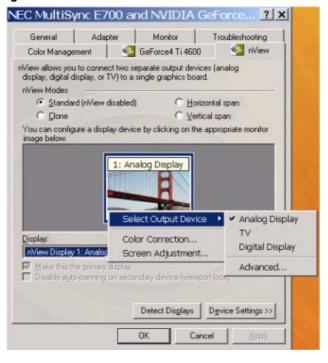

Figure 6.4 nView Tab in Standard Mode with Context Menu: Windows 2000/XP

### **Accessing the Configuration Options**

On the nView tab, the monitor icon numbered 1 represents the primary display device.

In **Standard** mode, there is only one monitor icon.

In Clone mode, the monitor icon numbered 1 represents the primary display device and the monitor icon numbered 2 represents the secondary display device

To access nView configuration options, use any *one* of these procedures:

- Right click the monitor icon (1 or 2) to display a context menu of options and click the option you want.
- Click the down arrow in the **Display** field to select the display device (i.e., nView Display 1 or nView Display 2) you want to configure. Then click **Device Settings** to display a context menu of options and choose the option you want.

### Options Available for nView Clone and Span Modes

Make this the primary display: Use this option to select the display that contains the top left corner of the desktop. The most obvious effect of this option is that it swaps the positions of the monitor images.

**Note:** This options is also available as the **Primary Display** option on the context pop-up menu that appears when you right click the monitor icon on the nView tab in Clone and Span modes.

**Force detection of a monitor.**: Check this box if you have a monitor connected to the secondary display connector that is not being detected. This is useful for older monitors or monitors with BNC connectors

#### **Clone Mode**

*Note:* Clone Mode does not work if you have only one display device attached.

In Clone mode, two monitors display identical images, which is useful for presentations. A presenter may use the smaller monitor on the podium, while a projector monitor reflects the presentation to the audience.

The example in this section starts with the Analog Monitor (CRT) as the primary display and TV or DFP as the secondary display. Make sure your display devices are powered on before you access the nView tab. If you turn on the devices after you have opened the nView tab, click **Detect Displays** to enable the devices.

To access nView Clone mode, follow these steps:

- 1 Be sure your display devices are turned on before you access the nView tab.
- 2 Click the Clone mode option on the nView tab and click Apply.
- 3 Click **OK** and **Yes** when the status messages appear. Your current screen is duplicated on the clone display.
- **4** If necessary, click **Detect Displays** to enable devices. Figure 6.5 shows the nView Clone mode setting.
- **5** Right click monitor icon **1** to view the context menu for the primary display, which is CRT (analog monitor) in this example.
- **6** From the context menu, click **Select Output Device** to select the Device Selection tab. Figure 6.9 correctly shows Analog Monitor as the selected output device for display 1.
- 7 Click **OK** to return to the nView tab.

- 8 Right click monitor icon 2, then **Select Output Device** to view the display device that is enabled (checked) as your secondary device. Figure 6.6 shows **DFP** as the secondary display.
- **9** Then click **Advanced**..to display the Device Selection tab, which confirms that the **Digital Display** option is enabled.
- **10** To switch to another device, such as TV, you simply click the TV option and click **Apply**.
  - Figure 6.13 shows **TV** as the secondary display. For information on configuring your TV display, *see* "TV Settings" on page 79.
- **11** Then click **Advanced** . . to display the Device Selection tab, which confirms that the **TV** option is enabled.

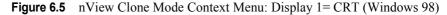

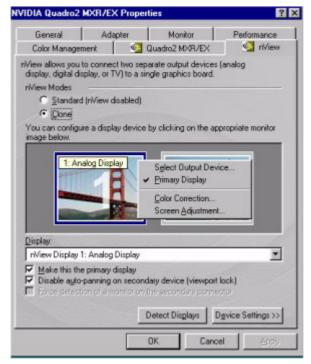

Adapter Color Management Quadro2 MXR/EX nView nView allows you to connect two separate output devices (analog display, digital display, or TV) to a single graphics board. rView Modes C Standard (nView disabled) @ Clone You can configure a display device by clicking on the appropriate monitor image below 2: Digital Display Select Output Device TV Primary Display ✓ Digital Display Lock Pan Position Advanced. Color Correction... Screen Adjustment. Display: nView Display 2: Digital Display Change Resolution. Make this the primary display Disable auto-panning on secondary device (viewport lock) Force defection of a market on the secondary conner Device Settings >> Detect Displays Cancel

**Figure 6.6** nView Clone Mode Context Menu: Display 2 = DFP (Windows 98)

Figure 6.7 nView Clone Mode: Display 1=Analog Monitor (Windows 2000/XP)

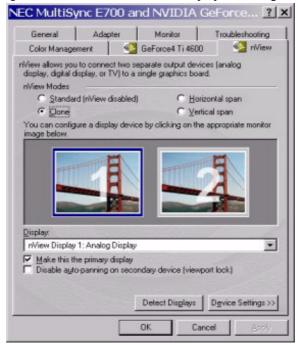

NEC MultiSync E700 and NVIDIA GeForce... 2 X GeForce4 Ti 4600 N/iew Color Management riView allows you to connect two separate output devices (analog display, digital display, or TV) to a single graphics board. C Standard (nView disabled) C Horizontal span @ Clone C Yertical span You can configure a display device by clicking on the appropriate monitor 1: Analog Display Select Output Device Primary Display Color Correction... Screen Adjustment. Display nView Display 1: Analog Display Make this the primary display Disable auto-panning on secondary device (viewport lock) Detect Displays | Device Settings >> Cancel

**Figure 6.8** nView Clone Mode Context Menu: Display 1= CRT (Windows 2000/XP)

Figure 6.9 nView Device Selection Tab: Display 1=Analog Monitor

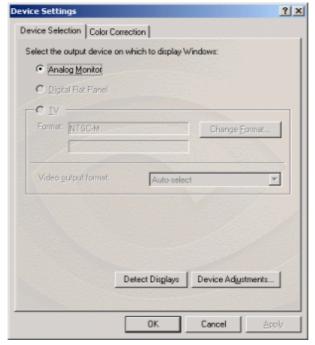

**Figure 6.10** nView Clone Mode Context Menu: Display 2 = DFP (Windows 2000/XP)

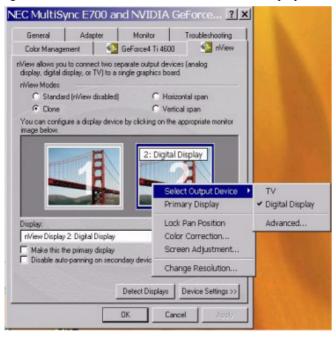

**Figure 6.11** nView Device Selection Tab: Display 2 = DFP

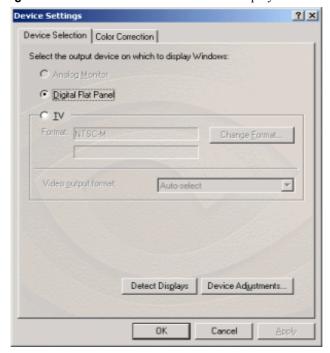

NEC MultiSync E700 and NVIDIA GeForce... ? | x | Adapter Monitor Troubleshooting Niew Color Management GeForce4 Ti 4600 riView allows you to connect two separate output devices (analog display, digital display, or TV) to a single graphics board. C Standard InView disabled) C Horizontal span @ Clone C. Vertical span You can configure a display device by clicking on the appropriate monitor image below. 2: TV B,D,G,H,I/PAL Select Output Device Digital Display Primary Display Lock Pan Position Advanced... Color Correction... rView Display 2: TV B,D,G,H,I/PAL Screen Adjustment... Make this the primary display Disable auto-panning on secondary device (views Change Resolution... Detect Displays Device Settings >> OK Cancel

**Figure 6.12** nView Clone Mode Context Menu: Display 2 = TV (Windows 2000/XP)

Figure 6.13 nView Device Selection Tab: Display 2 = TV

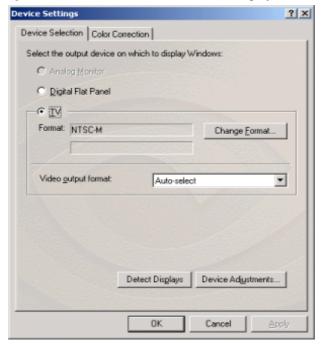

### **Change Resolution: Clone Mode (Virtual Desktop)**

You can use the Change Resolution option to modify **Screen Resolution** and **Refresh Rate** for the secondary display, which allows you to enable **Virtual Desktop**, a useful feature for panels and monitors with limited resolution. This feature lets you pan-and-scan the entire desktop area on the secondary display when its resolution is set to less than the value set on the primary display.

Figure 6.14 shows the context menu (right click the monitor icon to display the context menu) for the secondary display, which is a digital flat panel in this example.

Note: Notice that the Lock Pan Position option is enabled on this menu. This is the same option as the "Disable auto-panning on the secondary device (viewport lock)" check box at the bottom of the nView tab, which is also enabled. This feature locks the current pan position on the secondary clone display, letting you effectively freeze the virtual desktop at a certain position, which is useful for presentations or fine-detail work in applications.

NEC MultiSync E700 and NVIDIA GeForce... ? 🗙 Adapter Monitor Troubleshooting NView GeForce4 Ti 4600 nView allows you to connect two separate output devices (analog display, digital display, or TV) to a single graphics board rView Modes C Standard (nView disabled) C Horizontal span C Vertical span You can configure a display device by clicking on the appropriate monitor image below 2: Digital Display Select Output Device Primary Display Lock Pan Position Color Correction... Screen Adjustment... riView Display 2: Digital Display Change Resolution... Make this the primary display ✓ Disable auto-panning on secondary device (viewport lock) **Detect Displays** Device Settings >>

**Figure 6.14** nView Clone Mode Menu: Display 2 = DFP (Windows 2000/XP)

**Note:** If the maximum resolution of the secondary display is less than the current resolution of the primary display, once you enable Clone mode from the nView tab, Virtual Desktop will already be enabled. However,

you still may want to adjust the resolutions of the primary and/or secondary device by using the Device Configuration dialog box shown below for the secondary display or the Windows Settings tab of your primary display.

Follow these steps to enable Virtual Desktop:

1 From the nView tab, right click monitor icon 2 (secondary display) to display the context menu and select **Change Resolution** to display the Device Configuration dialog box.

**Note:** If you do not see the Change Resolution option on the display 2 context menu, adjust (increase) the resolution on the primary display until the Change Resolution option becomes available from the display 2 context menu.

Figure 6.15 nView Clone Mode Device Configuration

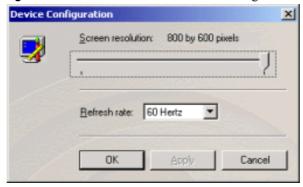

**2** Use the slider (Figure 6.15) to set the screen resolution at a value that *is not equal* to the screen resolution on the Windows Settings tab of your primary display.

**Note:** If you set the same screen resolution value for both primary and secondary displays, you cannot pan/scan the desktop area on the secondary display; both displays will remain static.

- **3** Optional: If you want, you can select a refresh rate from the list box
- **4** Click **Apply** and **OK**. Notice that the resolution of your secondary display changes and you can use your mouse to pan and scan the desktop on this secondary display.

### **Horizontal & Vertical Span Modes**

Note: Span modes do not work if you have only one display device attached.

In Span mode, the Windows desktop area is spread across both display devices. This mode can be set for multiple categories of displays, although display limitations may override the capabilities of your NVIDIA multi-display graphics card. For example, if the second display is an NTSC TV monitor, depending on the TV encoder on the graphics card, the resolution may not be set above 800 x 600 and the refresh rate cannot be set above 60 Hz. However, the PC monitor in such a configuration may have its refresh rate and resolution set much higher. The desktop may be "stretched" horizontally or "stacked" vertically, depending on user needs.

Due to operating system differences between Windows 9x and Windows NT 4.0/Windows 2000, the latter does not currently offer true multi-monitor support for Span mode using one NVIDIA multi-display graphics card  $^1$ . As a result, the size of the actual desktop is limited to twice the smaller size of the two displays.

*Note:* The desktop can be extended either horizontally (Figure 6.16 through Figure 6.20) or vertically (Figure 6.21 and Figure 6.23).

To access the nView Span modes, follow these steps:

- 1 Click the **Horizontal** or **Vertical Span** mode option on the nView tab and click **Apply**.
- 2 Click **OK** and **Yes** when the messages appear.
  - If you just switched from Standard to one of the Span modes, your DFP or TV display will be activated. If needed, click **Detect Displays** to enable the display devices.
  - If you just switched from Clone to one of the Span modes, the Windows display on the Clone device will be removed.
- **3** Depending on whether you have Horizontal or Vertical Span mode enabled, you can drag your active windows, images, or icons horizontally or vertically to move them to the secondary display.

<sup>1.</sup> If two graphics cards are installed, the Windows 2000 operating system does detect two devices

NEC MultiSync E700 and NVIDIA GeForce... | ? | x | Troubleshooting GeForce4 Ti 4600 nView Color Management riView allows you to connect two separate output devices (analog display, digital display, or TV) to a single graphics board. C Standard (nView disabled) · Horizontal span C Clone C Vertical span You can configure a display device by clicking on the appropriate monitor image below 1: Analog Display Select Output Device > Primary Display Color Correction... Display: Screen Adjustment... nView Display 1: Analog Disp Make this the primary display ■ Disable auto-panning on secondary device (viewport lock) Detect Displays | Device Settings >> Cancel

**Figure 6.16** nView Horizontal Span: Display 1= CRT (Windows 2000/XP)

**Figure 6.17** nView Horizontal Span Mode: Display 2 = DFP (Windows 2000/XP)

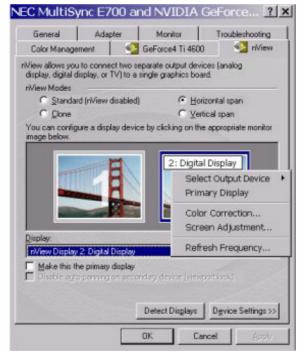

Figure 6.18 nView Horizontal Span Mode: Display 1= CRT (Windows 2000/XP)

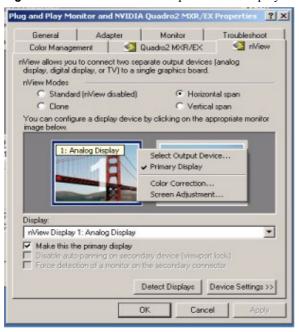

Figure 6.19 nView Horizontal Span Mode: Display 2 = TV (Windows 2000/XP)

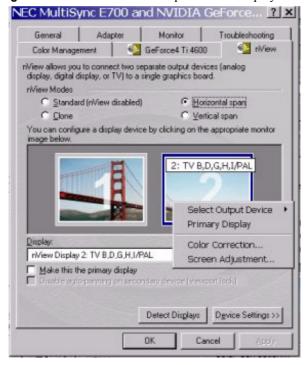

NEC MultiSync E700 and NYIDIA Quadro2 MXR/EX Properties Monitor Troubleshoot nView Color Management Quadro2 MXR/EX niView allows you to connect two separate output devices (analog display, digital display, or TV) to a single graphics board. nView Modes C Standard (nView disabled) · Horizontal span C Clone C Vertical span You can configure a display device by clicking on the appropriate monitor image below. 1: TV M/NTSC Select Output Device Primary Display Color Correction... Screen Adjustment... Display: nView Display 1: TV M/NTSC • Make this the primary display Disable auto-panning on secondary device (viewport lock) Force detection of a monitor on the secondary connector Device Settings >> Detect Displays OK Cancel

Figure 6.20 nView Horizontal Span (Display 1= TV): Windows 2000/XP

Figure 6.21 nView Vertical Span Mode (Display 1= CRT): Windows 2000/XP

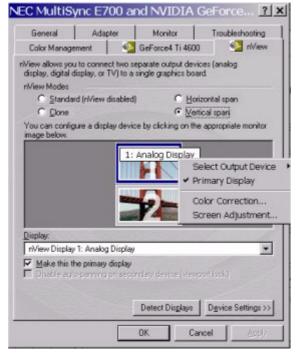

**Figure 6.22** nView Vertical Span Mode: Display 1= DFP (Windows 2000/XP)

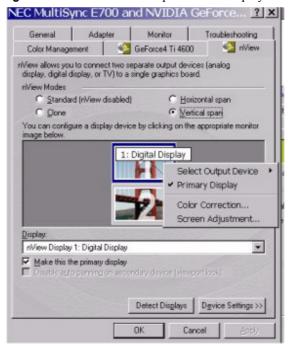

Figure 6.23 nView Vertical Span Mode: Display 2 = DFP (Windows 2000/XP)

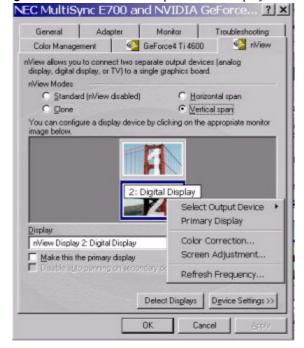

### **Extended Desktop: Windows 98/Me**

The Windows Extended Desktop feature is supported by any multi-display NVIDIA GPU-based graphics card.

#### Notes:

- Extended Desktop mode is not supported under Windows 95.
- Under Windows Extended Desktop mode, when you switch to a full-screen Microsoft DOS window or boot to a DOS prompt, the display is limited to the primary display device.
- Under Extended Desktop mode, OpenGL-based applications will only run using Microsoft's software rendering implementation of OpenGL. This is due to a design limitation within Windows.

Follow these steps to enable Windows Extended Desktop mode:

- **1** Make sure you have more than one device attached to your multi-display graphics card.
- 2 Right click on your Windows desktop and click **Properties** > **Settings** tab. You will see the Settings tab with two monitor icons, as shown in Figure 6.24.
  - Note: If you are using an NVIDIA multi-display card but have only one display device connected (such as a CRT), you will see two monitor icons on the Settings tab even though only one display device is connected; you cannot enable the second display until you physically connect a second display device to the graphics card.
- **3** Right click monitor icon **2** (Figure 6.25) and click **Enable** to check the option (Figure 6.26).
  - **Note:** If you get a Compatibility Warning message, read the message carefully. Then click **OK**
  - Notice that the "Extend my Windows desktop onto this monitor" check box becomes checked (Figure 6.26).
- **4** Click **Apply**. For details on configuring Extended Desktop, see "Configuring Extended Desktop" on page 60.
- **5** Click **Advanced**. Notice that the nView tab is not available when Extended Desktop is enabled (Figure 6.27).

Figure 6.24 Display Settings: Windows 98

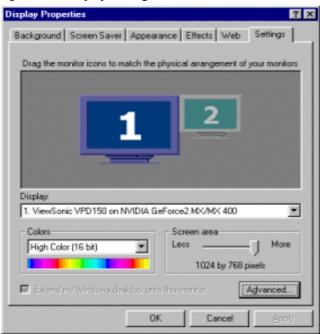

Figure 6.25 Enabling Extended Desktop (1): Windows 98

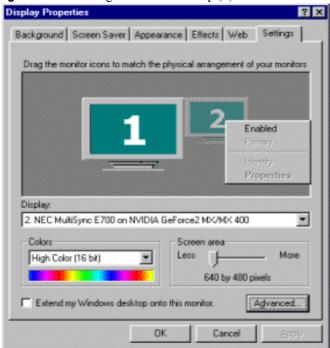

Display Properties Background Screen Saver Appearance Effects Web Settings Drag the monitor icons to match the physical arrangement of your monitors Display: 2. NEC MultiSync E700 on NVIDIA GeForce2 MX/MX 400 Colors Screen area More Less High Color (16 bit) 640 by 480 pixels Extend my Windows desktop onto this monitor. Advanced. Apply OK. Cancel

Figure 6.26 Enabling Extended Desktop (2): Windows 98

Figure 6.27 nView Tab Disabled: Windows 98

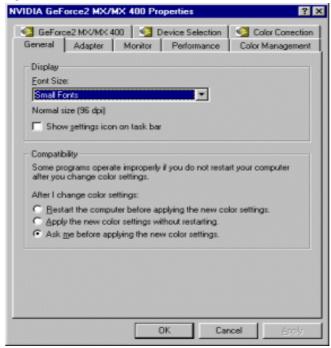

### **Configuring Extended Desktop**

In Windows Extended Desktop mode, the desktop area is spread across two displays. This mode can be set for multiple categories of displays, although display limitations may override the capabilities of your NVIDIA multi-display graphics card. For example, if the second display is an NTSC TV monitor, depending on the TV encoder on the graphics card, the resolution may not be set above 800 x 600 and the refresh rate cannot be set above 60 Hz. However, the PC monitor in such a configuration may have its refresh rate and resolution set much higher. The desktop can be extended horizontally, vertically, as well as at other angles by repositioning the desktop monitor icons in the Windows Settings tab.

You can drag the icons to the positions that represent how you want to move items between monitors.

• For example, if you're using two monitors and you want to **move items from one monitor to the other by dragging left and right**, position the icons side-by-side (Figure 6.28).

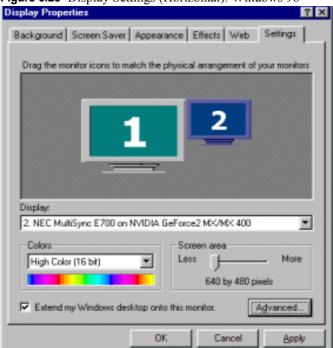

Figure 6.28 Display Settings (Horizontal): Windows 98

• To move items between monitors by dragging up and down, position the icons one above the other (Figure 6.29).

Background | Screen Saver | Appearance | Effects | Web | Settings |

Drag the monitor icons to match the physical arrangement of your monitors

1

Display:

2 NEC MultiSync E700 on NVIDIA GeForce2 MX/MX 400

Colors | Screen area | Less | More | 640 by 480 pixels

| Extend my Windows desktop onto this monitor. | Agvanced...

Figure 6.29 Display Settings (Vertical): Windows 98

Figure 6.30 Display Settings (Diagonal): Windows 98

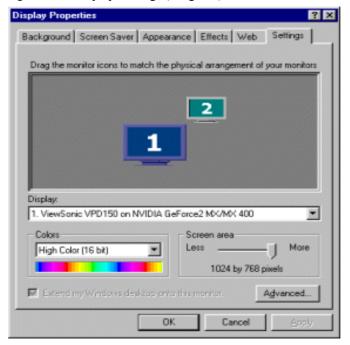

• To move items between monitors by dragging at an angle, position the icons diagonally (Figure 6.30). The icon positions don't have to correspond to the physical positions of your monitors. That is, you can position the icons one above the other even though your monitors are side-by-side.

# **Other Configuration Options**

For details on configuring display devices, such as a TV, see "Device Selection And Configuration" on page 63.

For details on configuring additional features, see "Additional Features and Enhancements" on page 93.

CHAPTER

7

# **DEVICE SELECTION AND CONFIGURATION**

This chapter contains the following major sections:

- "Switching Displays from the nView Tab" on page 63
- "Switching Displays With nView Disabled" on page 69
- "Device Adjustments: Analog Monitor" on page 74
- "Device Adjustments: Digital Flat Panel" on page 76
- "TV Settings" on page 79

# Switching Displays from the nView Tab

If you have the nView tab enabled and have multiple display devices connected to your computer, you can very easily switch between them by clicking on the monitor icon.

### **Switching Displays**

- 1 Right click on the monitor icon of the secondary display device (2) if you are in Span or Clone mode; or, if you are in Standard mode, simply right click on the single monitor icon that appears.
- 2 Click Select Output Device.
- **3** Then click the display device you want to switch to.
- **4** When you see the messages in Figure 7.1 and Figure 7.2, click **OK** and **Yes** to continue.

Figure 7.1 Display Settings Message

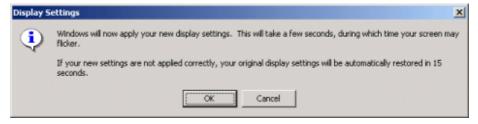

Figure 7.2 Confirm Display Settings Message

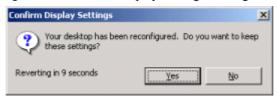

# Switching Secondary to Primary Display: nView Clone or Span Modes

**Note:** The example in this section changes a digital flat panel display device from a secondary to a primary display. You can use a similar procedure to change TV, CRT, or any other type of display from a secondary to a primary display, or vice versa.

- 1 Make sure you have Clone or Span mode selecting on the nView tab.
- 2 Right click monitor icon 2 to display the context menu, then move the cursor to the **Select Output Device**. option to confirm that **Digital Display** is enabled (Figure 7.3).
- 3 Right click monitor icon 2 to display the context menu, then click **Primary Display**. The "Make this the primary display" check box becomes checked.
- 4 Click Apply.
- **5** When the NVIDIA Display Settings message appears (Figure 7.1), click **OK** *before* the message times out.
- **6** When the Confirm Display Settings message appears (Figure 7.2), click **Yes** *before* the message times out.
  - The Digital Flat Panel display is now enabled as the Primary display (Figure 7.4).

NEC MultiSync E700 and NVIDIA GeForce... 2 X General Troubleshooting Adapter Monitor Color Management GeForce4 Ti 4600 nView riView allows you to connect two separate output devices (analog display, digital display, or TV) to a single graphics board. C Standard (nView disabled) · Horizontal span C Clone C Yertical span You can configure a display device by clicking on the appropriate monitor image below. 2: Digital Display Select Output Device Primary Display Color Correction... Screen Adjustment... Refresh Frequency... rWiew Display 2: Digital Display Make this the primary display ■ Disable auto-parrying on secondary device (viewport-lock) Detect Displays Device Settings >> Cancel

Figure 7.3 nView Horizontal Span Mode: Display 2 = DFP (Windows 2000/XP)

Figure 7.4 nView Clone Mode (DFP as Primary): Windows 2000/XP

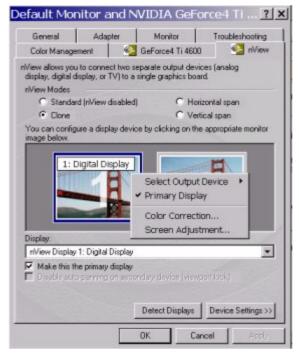

NEC MultiSync E700 and NVIDIA GeForce... [7] X Wei/r GeForce4 Ti 4600 Color Management nView allows you to connect two separate output devices (analog display, digital display, or TV) to a single graphics board. nView Modes C Standard (nView disabled) C Horizontal span @ Clone C Vertical span You can configure a display device by clicking on the appropriate monitor image below. 2: Analog Display Select Output Device Primary Display Display. Color Correction... nView Display 2: Analog Display Screen Adjustment... Make this the primary display Change Resolution... Device Settings>> Detect Displays

**Figure 7.5** nView Clone Mode (CRT is secondary display): Windows 2000/XP

Figure 7.6 nView Horizontal Span: Display 1= CRT (Windows 2000/XP)

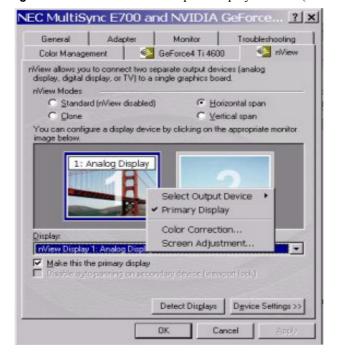

NEC MultiSync E700 and NVIDIA GeForce... ? Troubleshooting General Adapter Monitor GeForce4 Ti 4600 nView Color Management nView allows you to connect two separate output devices (analog display, digital display, or TV) to a single graphics board. rWiew Modes C Standard (nView disabled) · Horizontal span C Clone C. Vertical span You can configure a display device by clicking on the appropriate monitor mage below. 2: TV B,D,G,H,I/PAL Select Output Device > Primary Display Display: Color Correction... rWiew Display 2: TV B,D,G,H,I/PAL Screen Adjustment... Make this the primary display Detect Displays Device Settings >> Cancel

Figure 7.7 nView Horizontal Span Mode: Display 2 = TV (Windows 2000/XP)

Figure 7.8 nView Horizontal Span (Display 1= TV): Windows 2000/XP

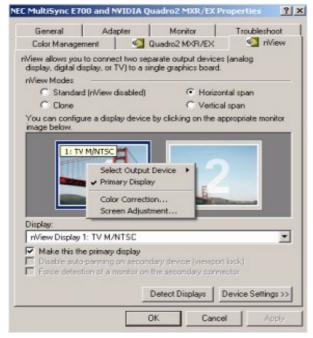

NEC MultiSync E700 and NVIDIA GeForce... [7] X Adapter Monitor Troubleshooting General GeForce4 Ti 4600 nView Color Management nView allows you to connect two separate output devices (analog display, digital display, or TV) to a single graphics board. rView Modes C Standard (nView disabled) C Horizontal span Vertical spari You can configure a display device by clicking on the appropriate monitor image below. 1: Analog Display Select Output Device Primary Display Color Correction... Screen Adjustment... nView Display 1: Analog Display ٠ Make this the primary display Disable auto-parming on secondary device (viewport lock). Detect Displays Device Settings >> Cancel

**Figure 7.9** nView Vertical Span Mode: Display 1= CRT (Windows 2000/XP)

Figure 7.10 nView Vertical Span Mode: Display 1= DFP (Windows 2000/XP)

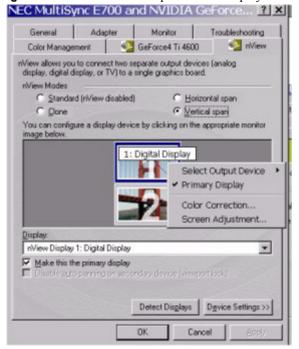

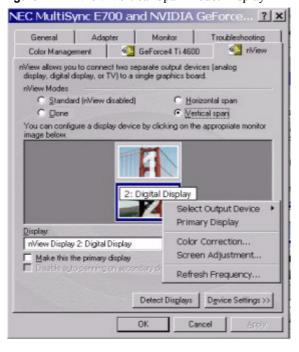

Figure 7.11 nView Vertical Span Mode: Display 2 = DFP (Windows 2000/XP)

## Switching Displays With nView Disabled

**Note:** This chapter assumes that you have you have at least two display devices connected to your graphics card. You can use the basic procedure described here to switch between any devices that are connected.

When you are outside the nView tab or do not have nView enabled but have the NVIDIA Display Driver software installed, you can use the following procedure to switch displays.

- 1 Right click from your Windows desktop and click **Properties** and the **Settings** tab to display the Settings tab (Figure 7.12).
- 2 Click Advanced.
- **3** Click the **Device Selection** tab to display the Device Selection tab. This example uses the GeForce3 GPU-based card (Figure 7.13) with Analog Monitor (CRT) enabled.
- 4 Click **Detect Displays** if you want to detect all display devices connected to the output device (Analog Monitor, Digital Flat Panel, or TV) that is enabled on the Device Selection tab. Use this feature if you have plugged in any displays after accessing the Device Selection tab.

Figure 7.12 Display Properties Settings

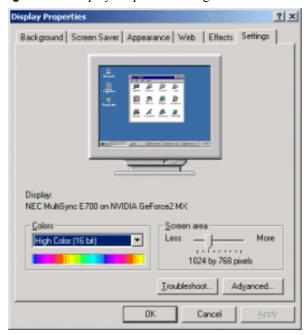

Figure 7.13 Device Selection (Single Display)

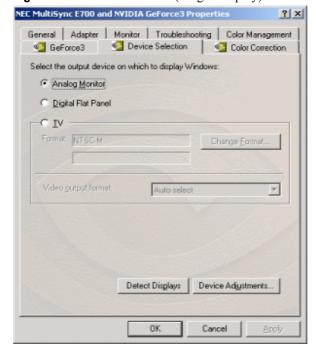

Figure 7.14 Device Selection CRT (nView)

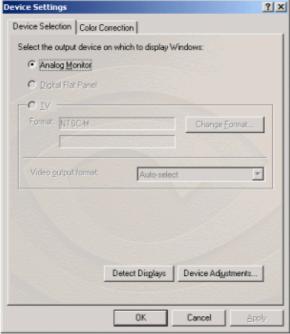

Figure 7.15 Device Selection with DFP Enabled (nView)

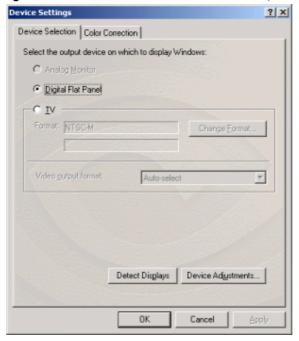

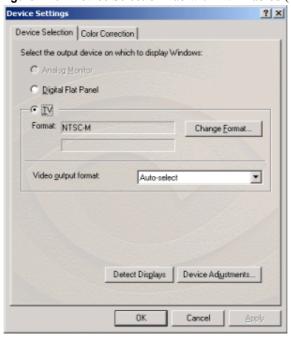

Figure 7.16 Device Selection Tab with TV Enabled (nView)

Figure 7.17 Device Selection: Windows XP Dualview Enabled

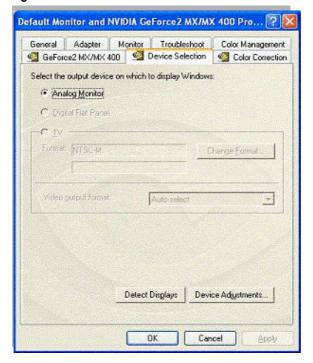

#### **Switching Displays: An Example**

**Note:** This section explains the procedure for switching the display from your CRT to a DFP using the example of a GeForce3 GPU-based graphics card with three connectors:

- **CRT** (analog monitor)
- **DFP** (digital flat panel) and
- TV

This means that the user of such a graphics card can choose to connect three different devices and switch among them or simply connect one of the devices and use that device. Your GeForce3 GPU-based graphics card or any other multi-connector NVIDIA GPU-based card may have anywhere between one and three connectors. So, you'll need to follow the example based on the number and type of connectors your card contains.

**Note:** You can use the procedure in this section to switch between any combination of devices, such as CRT to TV, TV to CRT, DFP to CRT, TV to DFP, and so on.

- **1** Make sure you are in the Device Selection tab.
- 2 Click the **Digital Flat Panel** Option and click **Apply** (Figure 7.18).

Figure 7.18 Device Selection with DFP Enabled (non-nView)

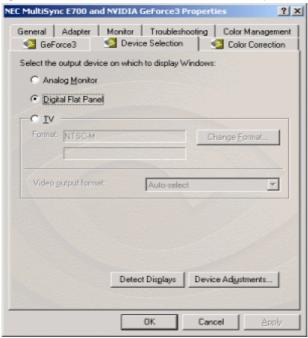

- **3** When the "Device Settings" message (Figure 7.1) appears, click **OK** before the message times out.
  - The "Confirm Display Settings" message now appears on the Digital Flat Panel (DFP) display (Figure 7.2).
- **4** Click **Yes** before the message times out. Your entire Windows desktop now shifts to the DFP display.

## **Device Adjustments: Analog Monitor**

#### Screen Adjustment

If your NVIDIA GPU-based graphics card is connected to a CRT (Analog Monitor), follow these steps to access the Screen Adjustment tab:

**Note:** If you are in the nView tab, right click the monitor icon to display the context menu and choose **Screen Adjustment** to display the Screen Adjustment tab. Then go directly to step. **4** below.

- **1** Make sure you are in the Device Selection tab.
- **2** Confirm that the **Analog Monitor** option is selected on the Device Selection tab.
- **3** Click **Device Adjustments** to access the Screen Adjustment tab (Figure 7.19).

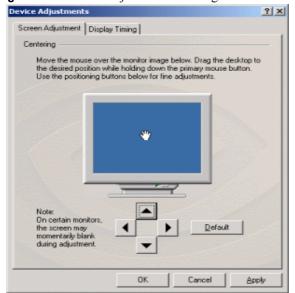

Figure 7.19 Screen Adjustments: Analog Monitor

**4** To adjust the screen position, move the mouse over the monitor icon and drag the desktop to the desired position while holding down the primary mouse button. Use the arrow positioning buttons for fine adjustments.

#### **Display Timing**

If your NVIDIA GPU-based graphics card is connected to a CRT (Analog Monitor), follow these steps to access the Display Timing tab:

**Note:** If you are in the nView tab, right click the monitor icon to display the context menu and select **Screen Adjustment** to display the Screen Adjustment tab. Then click the **Display Timing** tab to open the Display Timing tab and go directly to step. **4** below.

- 1 Make sure you are in the Device Selection tab.
- **2** Confirm that the **Analog Monitor** option is selected on the Device Selection tab.
- **3** Click **Device Adjustments** then click the **Display Timing** tab to open the Display Timing tab.

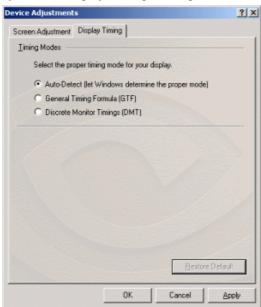

Figure 7.20 Display Timing: Analog Monitor

- **4** Select the proper timing mode for your display:
  - **Auto-Detect** (*default setting*) allows Windows to receive the proper timing information directly from the monitor itself.

*Note:* Some older monitors may not support this feature.

- General Timing Formula (GTF) is a standard used by most newer hardware.
- **Discrete Monitor Timings** (DMT) is an older standard still in use on some hardware. Enable this option if your hardware requires DMT.

## **Device Adjustments: Digital Flat Panel**

#### **Flat Panel Display**

If your NVIDIA GPU-based graphics card is connected to a DFP (digital flat panel), follow these steps to access the Flat Panel Display tab.

**Note:** If you are in the nView tab, right click the Digital Flat Panel icon and select **Screen Adjustment** to display the Flat Panel Display tab. Then go directly to step. **4** below.

- **1** Make sure you are in the Device Selection tab.
- 2 Confirm that the **Digital Flat Panel** option is selected on the Device Selection tab.
- **3** Click **Device Adjustments** to access the Flat Panel Display tab (Figure 7.21).

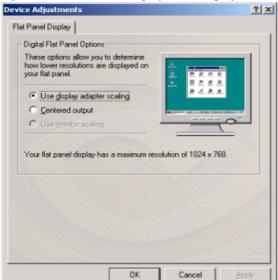

**Figure 7.21** Flat Panel Display Tab: Display = 1

Plat Panel Display | Monitor Settings |

Digital Flat Panel Options
These options allow you to determine how lower resolutions are displayed on your flat panel.

Use display adapter scaling
Centered output
Cuse monitor sceling

Your flat panel display has a maximum resolution of 1024 x 768.

**Figure 7.22** Flat Panel Display Tab: Display = 2

**4** You can use the options **Use display adapter scaling** and **Centered Output** to determine the placement of the image on your flat panel display when running at resolutions lower than the maximum supported resolution.

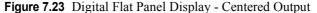

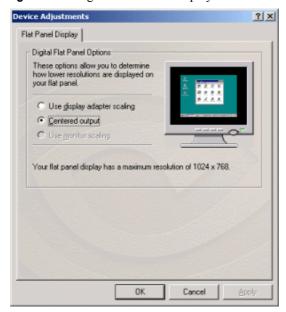

**Note:** The **Use monitor scaling** option is available for flat panels that support multiple native resolutions.

# Monitor Settings (Refresh Frequency): Secondary Display

**Note:** The Monitor Settings option only appears for the secondary display device (Display 2), if the secondary device is a DFP or CRT (analog monitor). In this example, the secondary display device is a DFP.

Follow these steps to modify the Refresh Frequency of your secondary display device:

**Note:** If you are in the nView tab, right click the Digital Flat Panel icon and select **Screen Adjustment** to display the Flat Panel Display tab, click **Monitor Settings** to open the Monitor Settings tab, then go directly to step. **4** below.

- **1** Make sure you are in the Device Selection tab.
- 2 Confirm that the **Digital Flat Panel** option is selected on the Device Selection tab.
- **3** Click **Device Adjustments** to access the Flat Panel Display tab.
- 4 Click **Monitor Settings** to open the Monitor Settings tab (Figure 7.24).

Note: The Monitor Settings tab in Figure 7.24 resembles the Monitor tab for your primary display (**Properties** > Settings > Advanced > Monitor tab) but actually represents your secondary display.

The Refresh Frequency list box lists the refresh rates available for this monitor. You may select a different refresh rate than the one that appears in the list box. A higher refresh frequency reduces flicker on your screen.

Note: It is recommend that you keep the Hide modes that this monitor cannot display option checked. Unchecking the option will allow you to set your display to modes that this monitor cannot display correctly, which may lead to an unusable display an/or damaged hardware. Also, unchecking this option will prevent enabling nView Span modes.

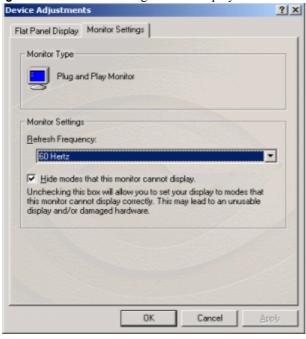

Figure 7.24 Monitor Setting: DFP = Display 2

# **TV Settings**

This section explains the TV formats and settings available on the Output Device tab accessible through the nView tab.

Note: The TV formats and settings are also supported on single-display NVIDIA GPU-based cards

**Note:** Depending on the TV encoder that is used on your NVIDIA graphics card, certain TV features on the nView Device Selection tab may be unavailable or vary from what is described in this appendix.

#### Accessing the TV Option in Non-nView Mode

If your NVIDIA graphics card is connected to a TV, follow these steps to access the TV configuration options:

**Note:** If you are in the nView tab, right click the TV monitor icon and click **Select Output Device** to display the Device Selection tab with the TV option enabled, as shown in Figure 7.25.

**1** Make sure you are in the Device Selection tab.

**2** Make sure the **TV** option is selected. Figure 7.25 shows the Device Selection tab with the TV option enabled.

#### **Change Format: Regional Settings**

From the Device Selection tab, click **Change Format** to access the Regional Settings (Figure 7.26) where you can specify a particular TV output format. The list that appears allows you to select the TV output format based on the country where you live.

**Note:** If your country is not in the list, select the country closest to your location.

#### **Video Output Format**

The Video Output Format field lets you specify the type of output signal sent to the TV. The default setting is **Auto-select** 

If you want to select **S-Video-Out** or **Composite Video-Out**, click the down arrow on the Video Output Format field and select the format (Figure 7.27).

If you have the proper connector cable, **S-Video-Out** will generally provide a higher quality output than **Composite Video-Out**. If you are not sure which type of signal you should specify, choose the **Auto-select** setting.

**Figure 7.25** Device Selection with TV Enabled

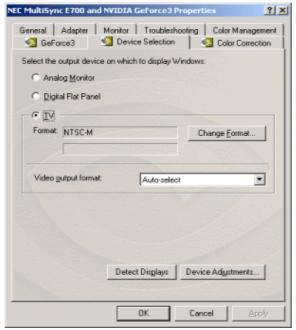

Figure 7.26 TV Regional Settings

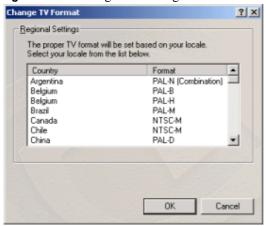

Figure 7.27 Device Selection: TV Video Output Format

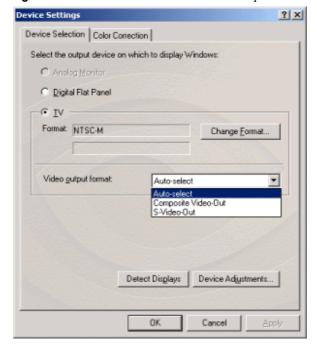

#### **Device Adjustments: TV Output**

From the Device Selection tab, click **Device Adjustments** to open a TV Output tab (Figure 7.28) where you can customize the settings for your TV display.

**Note:** Be sure to click **Apply** after you make any changes in order for the changes to take effect.

• **Screen positioning:** Use the arrow buttons to adjust the position of the desktop on the TV.

Note: If the TV picture becomes scrambled or goes blank due to overadjustment, simply wait 10 seconds; the picture will automatically return to its default position. Then you can begin your adjustments again. Once you have positioned the desktop where you want it, click OK or Apply to save the settings before the 10 second interval has elapsed.

- **Brightness/Saturation:** Use these slider controls to adjust the brightness and saturation of the TV image.
- **Flicker Filter:** Use this slider to adjust the amount of flicker filter you want applied to the TV signal.

**Note:** It is recommended that you turn off the flicker filter completely for DVD movie playback from a hardware decoder.

TV Output

Screen Positioning

Brightness

Flicker Filter:

Off

Saturation

OK Cancel Apply

Figure 7.28 TV Output Tab

C H A P T E R

# **VIDEO MIRROR**

This chapter contains the following major sections:

- "Accessing Video Mirror" on page 83
- "Video Mirror Settings" on page 89

The Video Mirror feature works in conjunction with nView and is supported by any NVIDIA GPU-based multi-display graphics card.

Video Mirror allows a video or DVD application to mirror its playback in full-screen mode on any one of the connected display devices. (For sample combinations of display devices that are supported, see relevant text in "nView Applications" on page 19.)

Major features of Video Mirror, such as Zoom and Aspect Ratio, can be configured through the Full Screen Video Mirror tab. The Zoom settings allow part of the image from the primary monitor to be displayed on the secondary monitor, but zoomed in.

Note: If you have only one display device connected to your computer, you will not have Video Mirror functionality but will be able to access the NVIDIA Overlay Control tab features, as explained in the "Overlay Controls" on page 84.

# **Accessing Video Mirror**

This section explains how to use the following settings:

- "Overlay Controls" on page 84
- "Video Mirror Controls" on page 87

Chapter 8 Video Mirror

To access the Video Mirror tab, you need to go through the Overlay Controls tab.

The options in the Overlay Controls tab can be used on a single video image or display when you are in nView Standard mode. However, the Video Mirror Controls work only when you are in the following modes:

Windows XP/2000 nView Clone or Windows XP Dualview

*Note:* Video Mirror is not available under Windows NT 4.0.

• Windows 9x nView Clone or Extended Desktop (non-nView)

#### **Overlay Controls**

**Note:** Be sure to click **Apply** whenever you make any changes to the tabs. If changes do not take effect (e.g., the controls have no effect on the video) after you click Apply, close the video overlay and then re-open it.

- 1 Open the DVD or video application that you want to view.
- **2** For Video Mirror functionality, set your nView tab to one of these modes:
  - Windows XP/2000 Clone or Windows XP Dualview
  - Windows 9x Clone or Extended Desktop
- 3 To access the Overlay Controls tab, click **Properties > Settings > Advanced** > **NVIDIA GPU** tab > **Additional Properties > Overlay Controls** tab.

Figure 8.1 through Figure 8.4 show Overlay Controls tabs using examples for GeForce3 and GeForce2 MX GPUs.

- **4** For description of the Overlay Settings, see "Overlay Settings" on page 85 below.
- **5** To use the Video Mirror controls, go directly to the next section "Video Mirror Controls" on page 87.

#### **Overlay Settings**

• Check here if you are having problems with your TV tuner (Windows 9x only): Activating this option forces the overlay software to be compatible with busmastering TV Tuner cards.

**Note:** It is recommended that you leave this option unchecked unless you experience problems with video playback, such as image corruption or no video image at all.

- Brightness, Contrast, Hue, and Saturation: You can independently control the brightness, contrast, hue, and saturation to achieve optimal image quality when playing back videos or DVD movies on your computer.
- Enable video overlay zoom: Click this check box and click Apply to use the Zoom control slider to zoom in (out) on a specific area of the video output (overlay) on your screen. Using the diagram of the screen regions shown on the Overlay Controls tab, you can select the area of the video screen you would like to zoom. Once selected, you can zoom to that portion of the screen by moving the Zoom Control slider between the Out and In range.

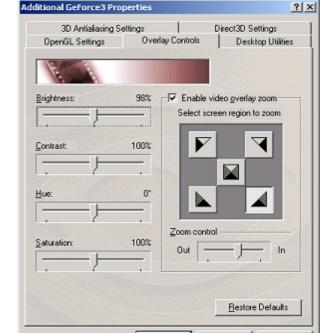

**DK** 

Cancel

Figure 8.1 Overlay Controls for GeForce3: Windows 2000/XP

Chapter 8 Video Mirror

Additional GeForce2 MX/MX 400 Properties 3D Antialiasing Settings Direct3D Settings Overlay Controls OpenGL Settings Desktop Utilities Enable video gverlay zoom Brightness: 100% Select screen region to zoom 100% Contrast: 0, Zoom control 100% Saturations Restore Defaults

Figure 8.2 Overlay Controls Settings in Single-Display Mode: Windows 2000/XP

**Figure 8.3** Overlay Controls Settings in Multi-Display Mode: Windows 2000/XP

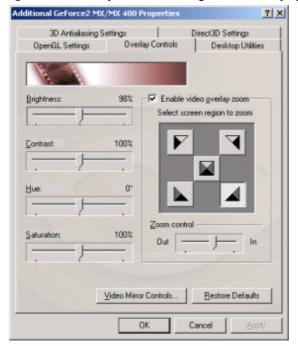

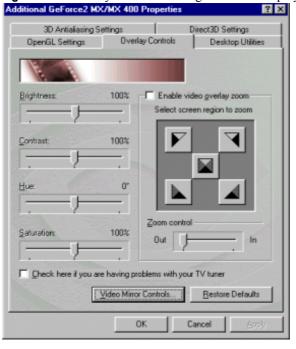

**Figure 8.4** Overlay Controls Settings in Multi-Display Mode: Windows 98

#### **Video Mirror Controls**

**Note:** Be sure to click **Apply** whenever you make any changes to the settings. If changes do not take effect (e.g., the controls have no effect on the video) after you click Apply, close the video overlay and then re-open it.

#### nView Clone Mode

Follow these steps to access the Video Mirror settings if you are using nView Clone mode:

- 1 From the Overlay Controls tab, click **Video Mirror Controls** to open the Full Screen Video Mirror tab.
  - The first time you enter this tab, the Disable option is selected and the Auto-select option is disabled.
- 2 Click either **Primary display** or **Secondary display** to duplicate the video image on the full screen of your secondary device (such as a TV or DFP) or primary device (such as your CRT). The other options on this tab become enabled as shown in Figure 8.5.

Chapter 8 Video Mirror

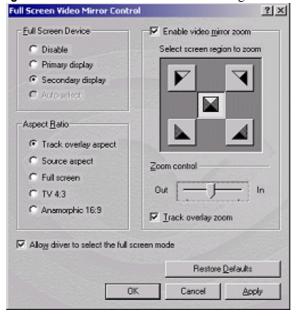

Figure 8.5 Full Screen Video Mirror Settings: Clone Mode (Windows 2000)

**3** Make any other changes you want (see "Video Mirror Settings" on page 89) and click **Apply**.

#### Windows 9x Extended Desktop Mode

Follow these steps to access the Video Mirror settings if you have enabled the Windows 9*x Extended Desktop* option on the Windows Display Properties Settings tab.

- 1 From the Overlay Controls tab, click **Video Mirror Controls** to open the Full Screen Video Mirror tab. The first time you open this tab, the Disable option is selected; the Primary display and Secondary display options are disabled.
- **2** Click **Auto-select** to enable Full Screen Device functionality (Figure 8.6). The other options on this tab become enabled.
- **3** Make any other changes you want (see "Video Mirror Settings" on page 89) and click **Apply**.

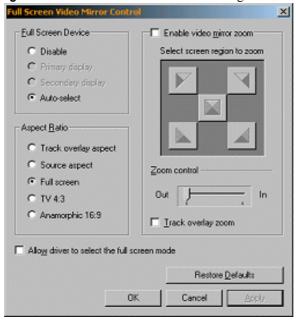

**Figure 8.6** Full Screen Video Mirror Settings: Extended Desktop (Windows 98)

# **Video Mirror Settings**

Table 8.1 describes the Video Mirror configuration settings. With the exception of Enable Video Overlay Zoom, which is available on the Overlay Controls tab, these settings are available on the Full Screen Video Mirror tabs.1

 Table 8.1
 Video Mirror Settings

| Features                                         | Description                                                                                                    |
|--------------------------------------------------|----------------------------------------------------------------------------------------------------|
| Enable Video Overlay Zoom                        | Enables zooming to a quadrant of the video data on the overlay; this setting does not require a nView device. ( <i>See also</i> description of <b>Track Overlay Zoom</b> later in this table.) |
| <ul> <li>Select screen region to zoom</li> </ul> | Select the quadrant to zoom.                                                                                                    |
| <ul> <li>Zoom control slider</li> </ul>          | Moves the slider to zoom in and out.                                                                                                    |
|                                                  | Video players that are not able to detect the presence of Video Mirror may not update the zoom factor immediately while displaying a still frame.                                              |
| Full Screen Device                               |                                                                                                    |
| <ul><li>Disable</li></ul>                        | Disables Video Mirror.                                                                                                    |
| <ul> <li>Primary display</li> </ul>              | To enable Full Screen Device functionality in Clone mode, click either                                                                                                    |
| <ul> <li>Secondary display</li> </ul>            | Primary display or Secondary display as the full-screen Video Mirror device.                                                                                                    |

Chapter 8 Video Mirror

 Table 8.1
 Video Mirror Settings (continued)

| Features                                                        | Description                                                                                                    |
|-----------------------------------------------------------------|----------------------------------------------------------------------------------------------------|
| Auto-select                                                     | This setting is not available under Windows 2000.  Auto-select enables Full Screen Device functionality in Windows 9 <i>x</i>                                                                                                    |
|                                                                 | Extended Desktop or Windows XP Dualview mode, which creates the full-screen mirror on the display device on which there is no overlay. This implies that if the video being played is dragged to the other display, the full-screen mirror image will automatically switch displays.                                                                                                    |
| Note: After selecting any of the above settings to take effect. | e options, you may need to exit and restart your video application for the                                                                                                    |
| Enable video mirror zoom                                        | Enables zooming to a quadrant of the video display on the full-screen image.                                                                                                    |
| Select screen region to zoom                                    | Select the quadrant to zoom                                                                                                    |
| <ul> <li>Zoom control slider</li> </ul>                         | Move the slider to zoom in and out.                                                                                                    |
|                                                                 | Note: Video players that cannot detect the presence of Video Mirror may not update the zoom factor immediately while displaying a still frame.                                                                                                    |
| Aspect Ratio                                                    | This category contains advanced settings used to change the aspect ratio of the video display on the Video Mirror.                                                                                                    |
| <ul> <li>Track overlay aspect</li> </ul>                        | Default and recommended setting. The aspect ratio of the Video Mirror tracks the aspect ratio of the overlay.                                                                                                    |
| Source aspect                                                   | The aspect ratio of the Video Mirror is the same as that of the source video, assuming square pixels.                                                                                                    |
| <ul> <li>Full screen</li> </ul>                                 | The video is stretched to the boundaries of the Video Mirror device.                                                                                                    |
| • TV 4:3                                                        | Forces the Video Mirror aspect ratio to 4:3 (width:height).                                                                                                    |
| <ul> <li>Anamorphic 16:9</li> </ul>                             | Forces the Video Mirror aspect ratio to 16:9 (width:height).                                                                                                    |
| Allow driver to select the full-screen mode                     | This is an advanced setting enabled by <i>default</i> . When enabled, the Video Mirror driver selects the optimal display mode for the full-screen device. When disabled, the Video Mirror uses the desktop mode that is currently set on the display device.                                                                                                    |
| Track overlay zoom                                              | Activating this option links the Zoom control on the Overlay Controls tab to simultaneously control the zoom factor on the full screen video display. When <b>Track overlay zoom</b> is enabled, using either the Overlay Zoom or the Video Mirror Zoom controls affect both the overlay and the full screen video display. To use Track overlay zoom, follow these steps on the Video Mirror Controls tab: |
|                                                                 | 1 Click Track overlay zoom to check it.                                                                                                    |
|                                                                 | 2 Click Enable video mirror zoom to check it.                                                                                                    |
|                                                                 | <b>3</b> Select a quadrant (screen region) to zoom.                                                                                                    |
|                                                                 | <b>4</b> Move the Zoom control slider to zoom. Both the video overlay and its full screen mirror image on a secondary device (such as TV or DFP) zoom simultaneously.                                                                                                    |
|                                                                 | <b>5</b> To achieve the same results from the Overlay Controls tab, continue with these steps:                                                                                                    |

 Table 8.1
 Video Mirror Settings (continued)

| Features | Description                                                                                                    |
|----------|----------------------------------------------------------------------------------------------------|
|          | 6 Click <b>OK</b> to return to the Overlay Controls tab.                                                                                                    |
|          | 7 Click Enable video overlay zoom to check the option (if it's not already checked).                                                                                        |
|          | <b>8</b> Move the Zoom control slider to zoom. Both the video overlay and its full screen mirror image on a secondary device (such as TV or DFP) zoom simultaneously        |
| Apply    | When changing the Full Screen Device settings, click <b>Apply</b> for the changes to take effect. In general, the changes automatically take effect for all other settings. |

Chapter 8 Video Mirror

C H A P T E R

# ADDITIONAL FEATURES AND ENHANCEMENTS

This chapter explains how to configure the following NVIDIA Display Driver settings:

- "Desktop Utilities" on page 93
- "Color Correction" on page 98
- "OpenGL Settings" on page 101
- "Direct3D Settings" on page 108
- "3D Antialiasing Settings" on page 111
- "Overlay Controls" on page 114
- "PowerMizer Settings (Laptops only)" on page 116

## **Desktop Utilities**

Use the NVIDIA Desktop Utilities tab to do the following:

- Enable Dualview mode for Windows 2000/NT 4.0.
- Enable Desktop Manager and access its feature-specific tabs.
- Enable the NVIDIA QuickTweak icon (a Windows task bar utility), which lets you conveniently view and even modify various features and configurations that are available on the NVIDIA tabs.

The following settings can be accessed and modified through the QuickTweak icon:

- 3D Antialiasing Settings
- Custom OpenGL Setting
- Custom Direct3D Settings
- Custom Color Settings
- Desktop Manager Settings
- Windows Display Properties Settings

# **Enabling Desktop Manager from the Desktop Utilities Tab**

To enable (load) or disable (unload) Desktop Manager through the NVIDIA Desktop Utilities tab, follow these steps:

- 1 Right click from your Windows desktop.
- 2 Then click Properties > Settings tab > Advanced > NVIDIA GPU tab > Additional Properties > Desktop Utilities tab.
- **3** To enable the Desktop Manager, click the **Enable Desktop Manager** check box and click **Apply** (Figure 9.1).

Additional GeForce2 MX/MX 400 P...? X 3D Antialiasing Settings Direct3D Settings Desktop Utilities  $_{H}$  VIDIA The "QuickTweak" taskbar utility lets you conveniently access various features and presets you've configured in the Display Properties directly from the Windows taskbar Display the QuickTweak icon in the taskbar The Desktop Manager provides enhanced nView multi-display functionality and helps you organize your applications for use with multiple displays and desktops ☑ Enable Desktop Manager Desktop Manages Configuration. Treat multiple outputs on an nView-capable board as separate display devices. Restore Defaults OK Cancel

Figure 9.1 Desktop Utilities Tab: Enabling Desktop Manager

- **4** Now, when you right click from your Windows desktop, you will see that the properties menu contains the "nView Settings" option. For further details on using the Desktop Manager, see the "nView Desktop Manager User's Guide".
- **5** To disable the Desktop Manager, simply click the **Enable Desktop Manager** check box to remove the check mark and **Apply**.
- 6 Right click from your Windows desktop and you will see that the "nView Settings" option no longer appears, indicating that the Desktop Manager has now been disabled

# Enabling the QuickTweak Icon from the Desktop Utilities Tab

This is an alternate method of enabling the NVIDIA QuickTweak icon:

- 1 From your Windows desktop, right click to display the properties menu.
- 2 Then click Properties > Settings tab > Advanced > NVIDIA GPU tab > Additional Properties > Desktop Utilities tab.
- 3 Next, click Display the QuickTweak icon in the Windows taskbar to enable this option
- **4** Click **Apply** (Figure 9.2). This adds the QuickTweak icon (Figure 9.3) to your Windows taskbar.
- **5** Go to the "Using the QuickTweak Icon" on page 96.

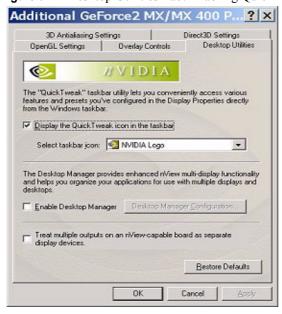

Figure 9.2 Desktop Utilities Tab: Enabling QuickTweak Icon

#### Using the QuickTweak Icon

To use the QuickTweak icon on the Windows taskbar (Figure 9.3) simply right click the icon and then select the options you want from the menu that appears. The menus are shown in Figure 9.4, Figure 9.5, and Figure 9.6.

Figure 9.3 NVIDIA QuickTweak Icon

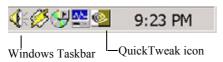

Figure 9.4 nView Options on the NVIDIA QuickTweak Menu

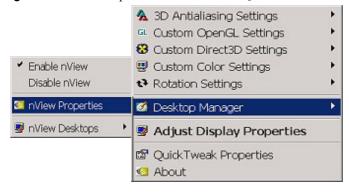

Application controlled
Off (no antialasing)

2x

4x

Restore Driver Defaults

Adjust Display Properties

About

Figure 9.5 NVIDIA QuickTweak Menu: 3D Antialiasing Settings for Quadro2 MXR

Figure 9.6 NVIDIA QuickTweak Menu: 3D Antialiasing Settings for GeForce3

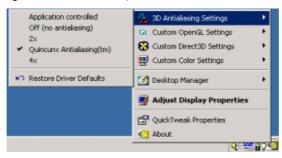

#### **Enabling Dualview Mode for Windows 2000**

To enable Dualview mode in Windows 2000 (or Windows NT 4.0), follow these steps:

1 On the Desktop Utilities tab, click the "Treat multiple outputs on an nView-capable board..." check box to insert a check mark in the box.

**Note:** This option does not apply and, therefore, is not available under Windows 9x and Windows XP.

- 2 Click Apply.
- 3 Click Restart your computer when prompted.
- **4** After you log back on to your computer, from your desktop, right click to view the properties menu, then click **Properties** and the **Settings** tab. You'll notice that two monitor icons appear on the Settings tab now.
- **5** For further details on Dualview configuration, see "Windows Dualview Mode" on page 29.

#### **Color Correction**

Follow one of these methods to access the Color Correction tab:

- From outside the nView tab . . .
  - a Right click from the Windows desktop to display the context menu and then click **Properties** > **Settings** > **Advanced**.
  - **b** Click the **Color Correction** tab to display the NVIDIA Color Correction tab (Figure 9.7).
- From the nView tab. . :
  - a Open the nView tab.
  - b Right click on a monitor icon.
  - c Select Color Correction from the context menu.

Figure 9.7 Color Correction Tab (non-nView access)

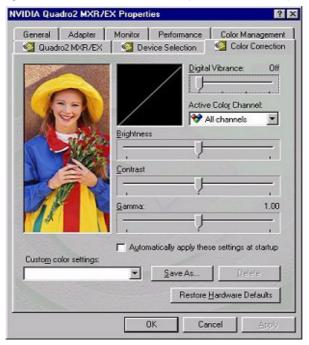

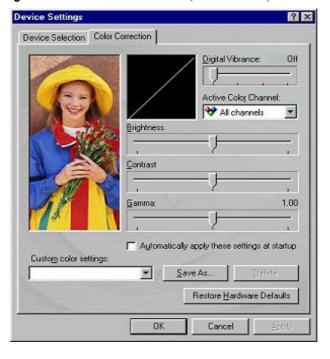

**Figure 9.8** Color Correction Tab (nView access)

#### **Description of Color Correction Settings**

#### **Digital Vibrance**

Digital Vibrance Control (DVC), a mechanism for controlling color separation and intensity, boosts the color saturation of an image. DVC is supported by the GeForce2 MX/Quadro2 MXR/EX family and later series of NVIDIA GPUs.

Digital Vibrance, a mechanism for controlling color separation and intensity, boosts the color saturation of images so that all images — including 2D, 3D, and video — appear brighter and crisper, even on flat panels.

Digital Vibrance can be turned off or set to different levels from low to high through the Color Correction tab as shown in Figure 9.7 or Figure 9.8.

#### **Active Color Channel**

Allows you to select the color channel controlled by the sliders. You can adjust the red, green or blue channels individually or all three channels at once.

#### **Brightness, Contrast, and Gamma Controls**

The slider controls allow you to adjust the brightness, contrast, or gamma values for the selected color channel.

The Color Correction controls help you to compensate for variations in luminance between a source image and its output on a display device. This is useful when working with image processing applications to help provide more accurate color reproduction of images (such as photographs) when they are displayed on your monitor.

Also, many 3D-accelerated games may appear too dark to play. Increasing the brightness and/or gamma value equally across all channels will make these games appear brighter, making them more playable.

#### **Diagonal Line/Curve**

Diagonal Line/Curve shows a graphical representation of the color curve. This curve will change in real time as you adjust the contrast, brightness, or gamma.

#### **Custom Color Settings**

Provides a list of the custom color settings you have saved. Selecting an item from the list will activate the setting.

#### **Other Settings**

• Automatically apply these settings at startup: Enabling this option automatically applies the color adjustments you have made on the Color Correction tab after you restart Windows.

**Note:** If your computer is running on a network, the color will be adjusted after you have logged on to Windows.

- Save as lets you save the current color settings as a custom setting. Saved settings will then be added to the adjacent list.
- **Delete** lets you delete the custom color setting currently selected in the list.
- **Restore Hardware Defaults** restores all color values to the hardware factory settings.

## **OpenGL Settings**

To access the Direct3D Setting tab, right click from the Windows desktop to display the context menu and then click **Properties > Settings > Advanced > NVIDIA GPU** tab > **Additional Properties > OpenGL Settings**.

Figure 9.9 OpenGL Settings

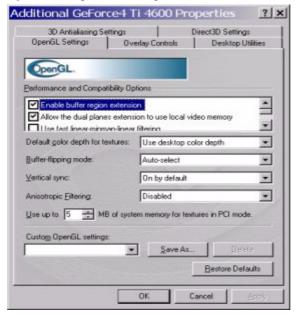

### **Description of OpenGL Settings**

**Note:** Availability of options described below depend on the NVIDIA GPU you are using.

#### **Performance and Compatibility Options**

• Allow the Dual Pane Extensions to Use Local Video Memory allows the use of local video memory when the GL\_KTX\_buffer\_region extension is enabled. However, if there are less than 8 MB of local video memory available, dual planes extension support will not be enabled.

Note: This setting has no effect if the "Enable buffer region extension" is disabled.

• **Enable Anisotropic Filtering** allows OpenGL to use anisotropic filtering for improved image quality. Note that enabling this feature improves image quality at the cost of performance.

**Note:** Based on the NVIDIA GPU you are using, this option may be represented as a separate list box option called **Anisotropic Filtering** (enabled/disabled), as explained later.

#### • Enable Advanced Multiple Monitors

*Note:* This option is only supported under Windows XP/2000/NT.

This option appears on systems installed with any two NVIDIA GPU-based graphics cards; i.e., TNT family and later versions. For example, one TNT2 and one Quadro2 MXR GPU-based card is an acceptable combination. However, RIVA 128/128ZX GPUs are excluded from this combination.

When this option is enabled, an OpenGL application started on one display can continue rendering when moved to the other display or when spanning both displays.

When this option is disabled, an OpenGL application only renders on the display on which it was started.

- Enable Alternate Depth Buffering Technique enables an alternate technique for depth buffering. This lets the hardware use a different mechanism for depth buffering in applications using a 16-bit depth buffer. Enabling this setting can produce higher quality rendering of 3D images.
- Enable Buffer Region Extension allows the drivers to use the OpenGL extension GL\_KTX\_buffer\_region, which can increase application performance in 3D modeling applications that support this extension.
- **Disable Support for Enhanced CPU Instruction Sets** disables driver support for enhanced instructions used by certain CPUs. Some CPUs support additional 3D instructions that complement your NVIDIA graphics processor and improve performance in 3D games or applications. This option allows you to disable support for these additional 3D instructions in the drivers. This can be useful for performance comparisons or for troubleshooting.

#### • Force 16-bit Depth Buffer

*Note:* This options is only supported under Windows XP/2000/NT.

This option forces the OpenGL driver to use a 16-bit depth buffer regardless of the pixel format chosen by the application. Enabling this option improves the performance of depth buffer clears and operations but at the expense of less precision in the depth buffer.

Note: This option is supported under the Quadro/Quadro2 GPU-based cards only if the "Use Unified Back/Depth Buffer" option is enabled. (See below for a description of this option.)

• Use Fast Linear-Mipmap-Linear Filtering allows fast linear-mipmaplinear filtering, which increases application performance but at the expense of some image quality. In many cases, a loss of image quality may not be noticeable, so you may want to take advantage of the extra performance that is gained by enabling this feature.

### **Quadro GPU-based Options**

**Note:** The following options are available only on Quadro-based and later releases in the Quadro GPU family.

*Note:* These options are only supported under Windows XP/2000/NT.

**Note:** If Quadbuffered Stereo or OpenGL Overlays do not work properly, you may want to try setting different screen resolutions and refresh rates until you arrive at a setting or combination of settings for better results.

• Use Unified Back Buffer is an option that can improve the performance of OpenGL applications that use multiple windows. When this option is enabled, the OpenGL driver allocates one back buffer and one depth buffer at the same resolution of the display. This method makes more efficient use of video memory for applications that create multiple windows. When disabled, the OpenGL driver allocates a back buffer and depth buffer for every window created by an application.

**Note:** This option must be enabled to activate such features as OpenGL Overlay planes and Quadbuffered Stereo API; explanations of these options follow.

• Enable Quadbuffered Stereo API is an option that allows the driver to export stereo pixel formats so that OpenGL applications can support stereo viewing and stereo shutter glasses.

Notes: OpenGL stereo and overlays cannot be enabled simultaneously.

On activating this option, notice that the Additional OpenGL

Properties option is enabled. Click this option to access the OpenGL Stereo configuration tab (Figure 9.10).

For details, see "OpenGL Stereo Settings: If you checked the Enable Quadbuffered Stereo API option on the OpenGL Settings tab, click Additional OpenGL Properties to open the OpenGL Stereo tab (Figure 9.10)." on page 104.

• Enable Overlays allows the driver to export overlay pixel formats. Some applications (for example, Softimage3D) require overlay planes, which are used as a paletted surface in addition to the normal color (RGB) buffer. Overlays are especially useful for overlapping drawing areas that are independent of the 3D image itself, such as menus and cursors. Overlays are supported in 16-bit and 32-bit color modes.

**Note:** OpenGL stereo and overlays cannot be enabled simultaneously.

**Tip:** Overlays need additional onboard graphics memory and may not be available under all resolutions. You may want to reduce the resolution or color depth if you have problems accessing overlay functionality.

• OpenGL Stereo Settings: If you checked the Enable Quadbuffered Stereo API option on the OpenGL Settings tab, click Additional OpenGL Properties to open the OpenGL Stereo tab (Figure 9.10).

Figure 9.10 OpenGL Stereo Settings

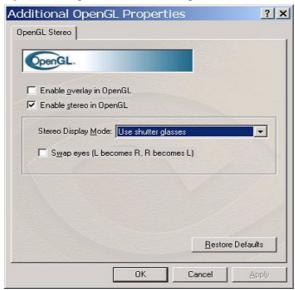

**Tip:** If Quadbuffered Stereo or OpenGL Overlays do not work properly, you may want to try setting different screen resolutions and refresh rates until you arrive at a setting or combination of settings for better results.

- **Enable Overlay in OpenGL**. *See* the explanation under "Enable Overlays" in the previous section.
- Enable Stereo in OpenGL enables stereo in OpenGL. To run stereo applications with shutter glasses or other hardware, the NVIDIA driver exports OpenGL stereo pixel formats and organizes memory to allow stereoscopic and monoscopic applications to be used simultaneously.

*Note:* OpenGL stereo and overlays cannot be enabled simultaneously.

**Tips:** Enable this option only if it is necessary. Some applications automatically choose a stereo format while other applications may not function properly in a stereo pixel format.

Stereo viewing requires additional onboard graphics memory and

Stereo viewing requires additional onboard graphics memory and may not be available under all resolutions. You may want to reduce the resolution or color depth if you have problems viewing in stereo.

- **Stereo Display Modes:** The NVIDIA driver supports a variety of stereo hardware. If you use stereo hardware other than the default, select a display mode from the list box.
  - **Use shutter glasses:** Select this option only if you use an ELSA 3D REVELATOR or compatible adapter. These adapters will translate the monitor signal to the standardized 3-pin-DIN used by most of available stereo hardware.

You don't need to use the adapter if your graphics card has a built-in 3-pin-DIN connector!

**Tip:** If you are encountering problems with stereo viewing with shutter glasses, you may want to experiment with different refresh rate settings for your monitor. For example, your shutter glasses will not work on a flat panel set to a very low refresh rate.

• Use Vertical Interlace Monitor: Select this option if you have connected an auto-stereo flat panel to your graphics card.

**Note:** Non-stereo flat panels are not recommended for stereo viewing.

- Use nView Clone mode: Select this option if you have passive stereo hardware. This option is *only* available on NVIDIA GPU-based multidisplay cards. To use this option, you need to have connected the projectors to the multi-display card and enabled nView Clone mode from the nView tab. One head will show the left eye of the image and the second head will show the right eye.
- Use Onboard DIN Connector: If your graphics card has a built-in 3-pin DIN connector, select this option to enable the feature. In this case, you do not need extra adapters such as those shipped with the ELSA 3D REVELATOR or StereoGraphics glasses. You can connect any stereo hardware using the 3-pin-DIN connector directly to the graphics card.
- Use Blue-Line-Code for StereoGraphics Products: Select this option if you use an adapter shipped with StereoGraphics StereoEyes or compatible products. These adapters translate the monitor signal to the standardized 3-pin DIN connector used by most of available stereo hardware.

You don't need to use the adapter if your graphics card has a built-in 3-pin DIN connector

• Swap eyes (L becomes R, R becomes L): In case you cannot view a stereo effect, select this option to exchange the left and right images. In general, you may need to enable this option only on vertical interlace monitors and in passive mode.

#### **Default Color Depth for Textures**

This option determines whether textures of a specific color depth should be used by default in OpenGL applications.

- Use Desktop Color Depth means that the textures of the color depth at which your Windows desktop is currently running will be used.
- Always Use 16 bpp and Always Use 32 bpp options force the use of textures of the specified color depth, regardless of your desktop settings.

#### **Buffer Flipping Mode**

This option determines the buffer-flipping method for full-screen OpenGL applications. You can select one of the following methods:

- Use Block Transfer is the block transfer method.
- **Auto-select** allows the driver to determine the best method based on your hardware configuration.

**Note:** If you are using an older NVIDIA driver, the "Use page flip" method may also appear in the above list. In newer drivers, this method is autoselected, if necessary, based on the application.

#### **Vertical Sync**

This option lets you specify how vertical synchronization (sync) is handled in OpenGL.

- Always Off disables Vertical Sync in all OpenGL applications.
- Off by Default keeps Vertical Sync disabled, unless an application specifically requests it to be enabled.
- On by Default keeps Vertical Sync enabled, unless an application specifically requests it to be disabled.

#### **Anisotropic Filtering**

**Note:** Depending on the NVIDIA GPU you are using, this option may be represented as a check box in the first part of the OpenGL Settings tab (as explained earlier) instead of a separate list box.

This option allows OpenGL to use anisotropic filtering for improved quality of images.

- **Disabled** disables Anisotropic filtering.
- **Enabled** allows OpenGL to use anisotropic filtering for improved image quality. Note that enabling this feature improves image quality at the cost of performance.

### **PCI Texture Memory Size**

The "Use up to \_ MB of System Memory for Textures in PCI mode" value allows the GPU to utilize up to the specified amount of system memory for texture storage (in addition to the memory installed on the display adapter itself). This setting applies only to PCI display adapters (or AGP display adapters running in PCI compatibility mode).

**Tip:** The maximum amount of system memory that can be reserved for texture storage is calculated based on the amount of physical RAM installed in your computer. The more system RAM, the higher the value you will be able to set.

#### **Custom OpenGL Application Settings**

*Note:* This option applies only to Windows XP/2000/NT 4.0.

This option displays a list of preconfigured settings that correspond to OpenGL workstation applications. Settings include AutoCAD, CATIA, 3D Paint, 3D Studio Max. Pro/ENGINEER, Lightwave, CDRS, Solidworks, Unigraphics, and others.

#### **Custom OpenGL Settings**

*Note:* This option applies only to Windows 9x.

This option displays a list of the custom settings you have saved. Selecting an item from the list activates the setting. To apply the setting, click **OK** or **Apply**.

#### **Other Settings**

*Note:* These options apply only to Windows 9x.

• Save As.. lets you save the current settings as a custom "tweak". Saved settings are then be added to the adjacent list. Once you have found the optimal settings for a particular OpenGL application, saving the settings as a custom tweak allows you to quickly configure OpenGL before starting the program and eliminates the need to set each option individually.

- **Delete** lets you delete the custom setting currently selected in the Custom OpenGL settings field.
- **Restore Defaults** restores all settings to their default values.

## **Direct3D Settings**

To access the Direct3D Setting tab, right click from the Windows desktop to display the context menu and then click **Properties** > **Settings** > **Advanced** > **NVIDIA GPU** tab > **Additional Properties** > **Direct3D Settings**. The Direct3D Settings tab is shown in Figure 9.11.

Figure 9.11 Direct3D Settings

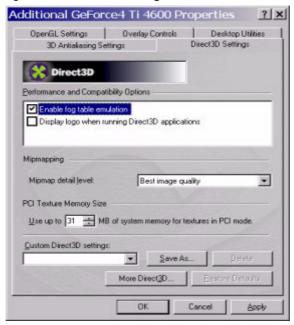

### **Description of Direct3D Settings**

**Note:** Availability of options described below depend on the NVIDIA GPU you are using.

#### **Performance and Compatibility Options**

• Adjust Z-buffer Depth to Rendering Depth if Unequal forces the hardware to automatically adjust the depth of its Z-buffer to the depth that the application requests. Normally, you will want to keep this option enabled, unless your application absolutely requires a specific Z-buffer depth. If this

- option is disabled, any application with a working Z-buffer depth that does not match that of the current hardware configuration will not run.
- **Display Logo When Running Direct3D Applications** enables the NVIDIA logo in Direct3D. Enabling this setting will display the NVIDIA logo in the lower corner of the screen while running Direct3D applications.
- Enable Alternate Depth Buffering Technique enables an alternate technique for depth buffering, which lets the hardware use a different mechanism for depth buffering in 16-bit applications. Enabling this setting can produce higher quality rendering of 3D images.
- Enable Fog Table Emulation is used to turn fog table emulation *on* or *off*. Direct3D specifies that a display adapter capable of D3D hardware acceleration should be able to implement either vertex fog or table fog. Some games do not correctly query the Direct3D hardware capabilities and expect table fog support. Enabling this option ensures that these games will run properly with your NVIDIA graphics processor.

#### **Mipmap Detail Level**

Allows you to adjust the **LOD** (**Level of Detail**) bias for mipmaps. A lower bias will provide better image quality, while a higher bias will increase application performance. You can choose from five preset bias values:

- Best image quality
- High image quality
- Blend
- High performance
- Best performance

### **PCI Texture Memory Size**

This option allows the graphics processor to utilize up to the specified amount of system memory for texture storage (in addition to the memory installed on the display adapter itself).

To specify the amount of system memory you want for textures in PCI mode, click the up or down arrow

**Note:** This setting applies only to PCI display adapters or AGP display adapters running in PCI compatibility mode.

**Tip:** The maximum amount of system memory that can be reserved for texture storage is calculated based on the amount of physical RAM installed in your computer. The more system RAM available on your computer, the higher the value you can set.

#### **Custom Direct3D Settings**

Click the arrow button to display a list of the custom settings (or "tweaks") you have saved. Selecting an item from the list activates the setting. To apply the setting, click **OK** or **Apply**.

#### **Other Settings**

- Save As.. lets you save the current settings and those set in the More Direct3D tab as a custom "tweak". Saved settings will then be added to the adjacent list. Once you have found the optimal settings for a particular Direct3D game, saving the settings as a custom tweak allows you to quickly configure Direct3D before starting the game and eliminates the need to set each of the options individually.
- **Delete** lets you delete the custom setting currently selected in the Custom Direct3D Settings field.
- Restore Defaults restores any settings you have changed to their default values.

### **Description of More Direct3D Settings**

Click **More Direct3D** from the Direct3D tab (Figure 9.11) to display the More Direct3D tab (Figure 9.12).

**Texel Alignment** changes the hardware texture-addressing scheme for texels (texture elements). Changing these values will change where texel origin is defined. The default values conform to the Direct3D specifications. Some software may expect the texel origin to be defined elsewhere. The image quality of such applications will improve if the texel origin is redefined.

Use the slider control to adjust the texel origin between the upper left corner and the center of the texel.

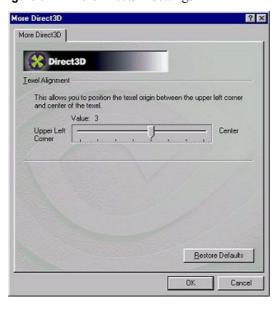

Figure 9.12 MoreDirect3D Settings

## **3D Antialiasing Settings**

**Note:** The 3D Antialiasing settings are supported by the GeForce2 MX/Quadro2 MXR/EX family and later series of NVIDIA GPUs.

To access the Direct3D Setting tab, right click from the Windows desktop to display the context menu and then click **Properties** > **Settings** > **Advanced** > **NVIDIA GPU** tab > **Additional Properties** > **3D Antialiasing Settings**. The 3D Antialiasing Settings tab is shown in figure Figure 9.13 and Figure 9.14.

### **Description of 3D Antialiasing Settings**

**Note:** Availability of options described below may depend on the NVIDIA GPU you are using.

These options allow you to select the degree of antialiasing to be used in Direct3D and OpenGL applications.

#### Allowing Applications to Control the Antialiasing Mode

Allow applications to control the antialiasing mode automatically enables the optimal antialiasing settings to be used by the 3D (OpenGL or Direct3D) applications that support antialiasing. Antialiasing is a technique used to smooth

the edges of objects in a scene to reduce the jagged "stair-step" effect that sometimes appears.

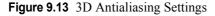

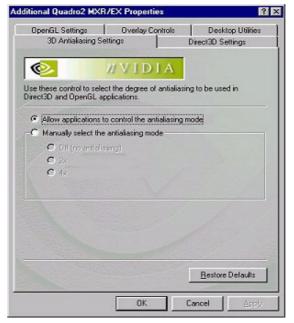

#### **Manually Selecting the Antialiasing Mode**

**Manually select the antialiasing mode** allows you to manually select the antialiasing mode to be used when running your 3D applications.

- **Off (no antialiasing)** disables antialiasing in 3D applications. Select this option if your require *maximum performance* in your applications.
- 2x enables antialiasing in 3D applications using the 2x mode. This option offers improved image quality and high performance in 3D applications.
- Quincunx Antialiasing (available only on Quadro DCC) as shown in Figure 9.14 offers better quality than the 2x option and better performance than the 4x option.
- 4x enables antialiasing in 3D applications using the 4x mode. This option offers the highest possible image quality at the expense of some performance in 3D applications
- 4xS (Direct3D only) enables antialiasing using the 4xS mode. It offers a higher quality image than 4x mode but at a slightly lower performance in 3D applications. *This option is available on GeForce3 and later GPUs*, as shown in Figure 9.15.

**Note:** This setting only affects Direct3D applications. When running OpenGL applications, OpenGL will use the next capable antialiasing setting; i.e., the setting found immediately preceding the 4xS setting.

Figure 9.14 3D Antialiasing Settings (Example: Quadro DCC)

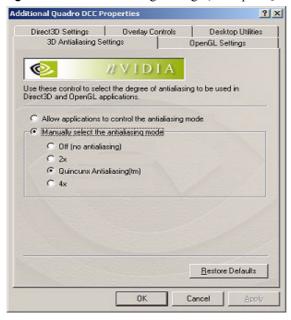

Figure 9.15 3D Antialiasing Settings (Example: GeForce Ti 4600)

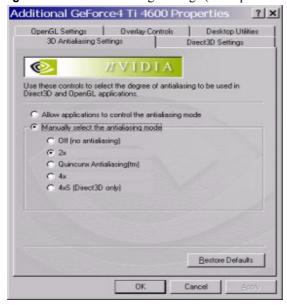

#### **Tips on Settings Antialiasing Modes**

Some antialiasing settings require a large amount of video memory. If the mode you requested requires more video memory than available and you see unexpected results, try selecting the next lower mode, and so on, until you achieve the desired result.

You may also want to experiment with different screen resolutions, refresh rates, and/or color depths until you arrive at a setting or combination of settings for antialiasing to work.

## **Overlay Controls**

Use the Overlay Controls tab to adjust the quality of video or DVD playback on your monitor.

**Note:** If any settings changes you make do not take effect (e.g., the controls have no effect on the video) after you click **Apply**, close the video overlay and then re-open it.

- 1 Open the DVD or video application that you want to view.
- 2 Right click to display the context menu and then click **Properties** > **Settings** > **Advanced**
- 3 Click the NVIDIA GPU tab > Additional Properties > Overlay Controls tab.

Figure 9.16 and Figure 9.17 show Overlay Controls tabs for Windows XP/ 2000/NT 4.0 and Windows 98.

For details on using the Video Mirror controls, see "Video Mirror" on page 83.

### **Description of Overlay Settings**

- Brightness, Contrast, Hue, and Saturation: You can independently control the brightness, contrast, hue, and saturation to achieve optimal image quality when playing back videos or DVD movies on your computer.
- **Enable video overlay zoom** enables zooming to a quadrant of the video display.
  - a Click this option and then **Apply** to use the Zoom control to zoom in (out) on a specific area of the video display (overlay) on your screen.
  - a Using the diagram of the **screen regions**, you can select the area of the video screen you would like to zoom. Once selected, to zoom to that

portion of the screen, move the Zoom control slider between the Out and In range.

**Note:** Video players that cannot detect the presence of Video Mirror may not update the zoom factor immediately while displaying a still frame.

• Check here if you are having problems with your TV tuner: (Windows 9x only) Enabling this option, as shown in Figure 9.17, forces the overlay software to use busmastering.

**Note:** It is recommended that you leave this option unchecked unless you experience problems with video playback, such as image corruption or you cannot see a video image.

Additional Ouadro2 MXR/EX Properties OpenGL Settings 3D Antialiasing Settings Direct3D Settings Overlay Controls Desktop Utilities Brightness: 100% Enable video overlay zoom Select screen region to zoom 100% 01 Zoom control 100% Saturation Out Video Mirror Controls. Restore Defaults Cancel Apply

Figure 9.16 Overlay Controls: Windows XP/2000

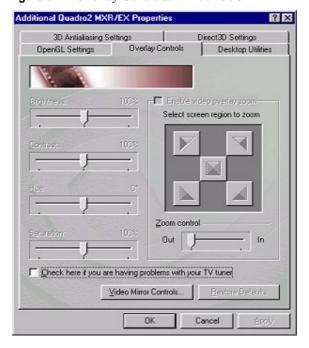

Figure 9.17 Overlay Controls: Windows 98

## PowerMizer Settings (Laptops only)

When using a laptop computer, the NVIDIA PowerMizer tab allows you to regulate the power consumption of your GPU. You can conserve battery life by setting Maximum Power Savings or take advantage of the full graphics performance of your GPU by selecting Maximum Performance.

To access the PowerMizer tab on your laptop, from your Windows desktop:

- 1 Right click to display the context menu and then click **Properties** > **Settings** > **Advanced**.
- 2 Click the Quadro/Quadro2 GPU tab, Additional Properties and then the PowerMizer tab.

A PowerMizer tab is shown in Figure 9.18 with the following settings.

- Maximum Power Savings: Applications running under maximum power savings will decrease performance.
- Maximum Performance: Applications running under Maximum Performance will increase power consumptions by your GPU. This setting infers that there is zero power savings and the GPU is consuming maximum power.

**3** The middle setting is recommended for a balance between Maximum Power Saving & Maximum Performance.

Figure 9.18 PowerMizer Settings: Quadro2 Go (for laptops)

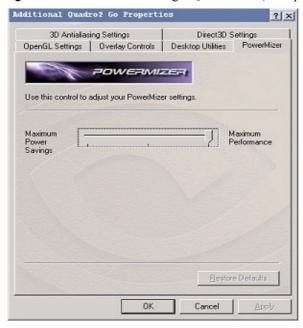

APPENDIX

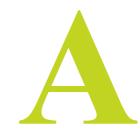

# **NVIDIA DUAL-CARD CONFIGURATION**

This appendix contains the following major topics:

- "Before You Begin" on page 119
- "Setting Up the Dual NVIDIA Cards" on page 120
- "Enabling the First Card: GeForce3" on page 121
- "Enabling the Second Card: GeForce2 MX" on page 124
- "Accessing Dual Cards & Configurations With QuickTweak" on page 127

## **Before You Begin**

This chapter contains an example using two NVIDIA GPU-based graphics cards, the GeForce3 AGP card and the GeForce2 MX PCI card, in one computer running **Windows 2000**.

**Note:** Windows 2000 tabs also apply to **Windows NT 4.0 and XP**; exceptions are noted where applicable.

In this example:

- the GeForce3 GPU-based card is connected to a DFP (digital flat panel) display *and*
- the GeForce2 MX GPU-based card is connected to a TV and CRT (analog monitor) for multi-display functionality.

## **Setting Up the Dual NVIDIA Cards**

Follow these steps to use two NVIDIA GPU-based graphics cards on your computer:

- 1 Make sure you have an AGP slot and a PCI slot on your computer.
- **2** Install the appropriate PCI and AGP cards.
- **3** Install the most recent NVIDIA Display Driver software.
- **4** Restart your computer as necessary and as prompted so that your system detects both graphics cards.
- **5** Once your Windows has restarted for the final time and your desktop is no longer processing start-up tasks, right click on the desktop to display the context menu
- 6 Click **Properties** and the **Settings** tab to display the Windows **Settings** tab.
- 7 Click the down arrow in the Display windows, as shown in Figure A.1.

This example shows that the GeForce3 GPU-based card is connected to a DFP and the GeForce2 MX GPU-based card is connected to "multiple displays", which is true: the GeForce2 MX card is connected to both a TV and a CRT.

Display Properties

Background | Screen Saver | Appearance | Web | Effects | Settings |

Drag the monitor icons to match the physical arrangement of your monitors.

1 2 | Display.

2 | [Multiple Monitors] on NVIDIA GEForce2 MXVMX 400 | Y |

1. GK01510232ViewSonic VPD150 on NVIDIA GEForce3 | Multiple Monitors] on NVIDIA GEForce3 | Multiple Monitors] on NVIDIA GEForce2 MXVMX 400 | High Color (16 bit) | Y | Less | Mole | Less | Mole | Less | Mole | Less | Mole | Less | Mole | Less | Mole | Less | Mole | Less | Mole | Less | Mole | Less | Mole | Less | Mole | Less | Mole | Less | Mole | Less | Mole | Less | Mole | Less | Mole | Less | Mole | Less | Mole | Less | Mole | Less | Mole | Less | Mole | Less | Mole | Less | Mole | Less | Mole | Less | Mole | Less | Mole | Less | Mole | Less | Mole | Less | Mole | Less | Mole | Less | Mole | Less | Mole | Less | Mole | Less | Mole | Less | Mole | Less | Mole | Less | Mole | Less | Mole | Less | Mole | Less | Mole | Less | Mole | Less | Mole | Less | Mole | Less | Mole | Less | Mole | Less | Mole | Less | Mole | Less | Mole | Less | Mole | Less | Mole | Less | Mole | Less | Mole | Less | Mole | Less | Mole | Less | Mole | Less | Mole | Less | Mole | Less | Mole | Less | Mole | Less | Mole | Less | Mole | Less | Mole | Less | Mole | Less | Mole | Less | Mole | Less | Mole | Less | Mole | Less | Mole | Less | Mole | Less | Mole | Less | Mole | Less | Mole | Less | Mole | Less | Mole | Less | Mole | Less | Mole | Less | Mole | Less | Mole | Less | Mole | Less | Mole | Less | Mole | Less | Mole | Less | Mole | Less | Mole | Less | Mole | Less | Mole | Less | Mole | Less | Mole | Less | Mole | Less | Mole | Less | Mole | Less | Mole | Less | Mole | Less | Mole | Less | Mole | Less | Mole | Less | Mole | Less | Mole | Less | Mole | Less | Mole | Less | Mole | Less | Mole | Less | Mole | Less | Mole | Less | Mole | Less | Mole | Less | Mole | Less | Mole | Less | Mole | Less | Mole | Less | Mole | Less | Mole | Less | Mole | Less | Mole | Less | Mole | Less | Mole | Less | Mole |

**Figure A.1** Settings Tab for Dual Cards: Windows 2000

**8** Go to the next section "Enabling the First Card: GeForce3" on page 121

## **Enabling the First Card: GeForce3**

- 1 Make sure you've completed the instructions in the previous section "Setting Up the Dual NVIDIA Cards" on page 120.
- **2** Click on Display **1 DFP on NVIDIA GeForce3** so that it displays in the Display window.
- **3** Then, right click on monitor icon 1 to display a context menu and select **Attached** to check the option. Notice the "Extend my windows desktop onto this monitor" check box becomes checked (Figure A.1).
- 4 Now click the empty check box "Use this device as the Primary monitor" (Figure A.2) to check it. Both check boxes are now grayed (Figure A.3). This indicates that your Display 1 device, which is the DFP in this example, is connected to the NVIDIA GeForce3 GPU-based card.
- **5** Click **Advanced** to display the tab shown in Figure A.4.
- **6** Click the **GeForce3** tab to display the GeForce3 tab (Figure A.5).

Figure A.2 Dual-Card Settings: GeForce3 on Windows 2000 (1)

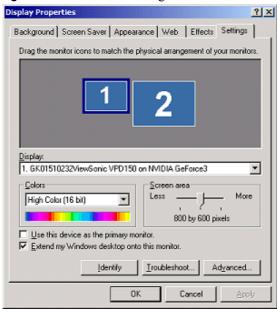

Figure A.3 Dual-Cards Settings: GeForce3 on Windows 2000 (2)

Figure A.4 NVIDIA Tabs (non-nView Mode)

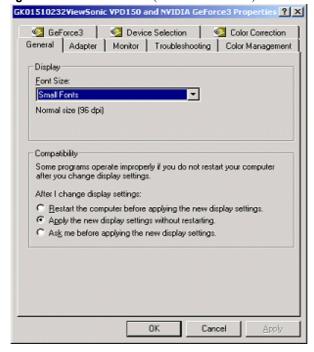

GK01510232ViewSonic VPD150 and NVIDIA GeForce3 Properties ? General Adapter Monitor Troubleshooting Color Management ☑ GeFarce3 ☑ Device Selection ☑ Color Correction Display Adapter Information Graphics Processor: GeForce3 AGP Bus Type: BIOS Version: 3.20.00.09 On-Board Memory: 64 MB IRQ: TV Encoder Type: Conexant CX25871 System Information System Processor: Intel Pentium(r) III with SSE Total Physical Memory 261,424 KB Free Physical Memory: 175,356 KB Driver Version Information Filename Description Version nv4\_disp.dl Display driver 5.13.01.1250 nv4\_mini.sys Display driver miniport 5.13.01.1250 nvogint.dll 5.13.01.1250 OpenGL installable client driver nvcpl.dli Display Properties extension 5.13.01.1250 nygtwk.dll Taskbar utility library 5.13.01.1250 Additional Properties NVIDIA on the Internet > OK Cancel

Figure A.5 NVIDIA GeForce3 Tab

7 Click the **Additional Properties** to display the 3D Antialiasing Settings tab (Figure A.6). From here you can now access all the features & options for the GeForce3 card; see "Additional Features and Enhancements" on page 93.

Note: To easily view the dual-cards and its other features and options through the NVIDIA Quick Tweak icon, see "Accessing Dual Cards & Configurations With QuickTweak" on page 127.

**8** Go to the next section "Enabling the Second Card: GeForce2 MX" on page 124.

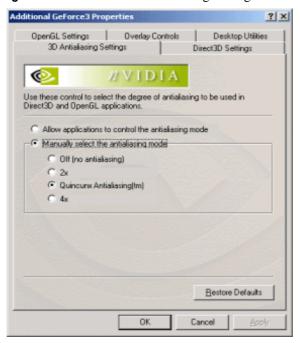

**Figure A.6** GeForce3 3D Antialiasing Settings: Windows 2000

## **Enabling the Second Card: GeForce2 MX**

- 1 Make sure you've completed the instructions in the previous section "Enabling the First Card: GeForce3" on page 121.
- 2 Return to the Windows Settings tab.
- **3** Click the down arrow in the Display windows, as shown in Figure A.7.
- 4 Click on Display 2 (Multiple Monitor) on NVIDIA GeForce2 MX/MX 400 so that this choice appears in the Display window.
- 5 Then, right click on monitor icon 2 to display a context menu and click Attached to check the option. Notice the "Extend my windows desktop onto this monitor" check box becomes checked (Figure A.8).
- 6 Now click the empty check box "Use this device as the Primary monitor" to check it. Both check boxes are now grayed (Figure A.9), which indicates that your Display 2 device(s) (the multi-monitor setup of CRT and TV) are connected.
- 7 Click **Advanced** and click the **NVIDIA GPU** tab to display the NVIDIA GPU tab (Figure A.10).

**Figure A.7** Settings Tab for Dual-Cards: Windows 2000

Figure A.8 Settings for Dual-Cards: GeForce2 MX on Windows 2000 (1)

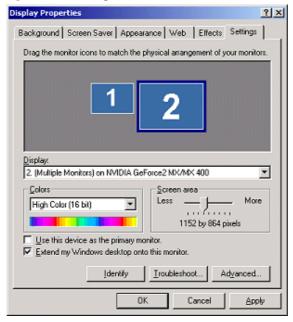

Display Properties Background Screen Saver Appearance Web Effects Settings Drag the monitoricons to match the physical arrangement of your monitors. 2. (Multiple Monitors) on NVIDIA GeForce2 MX/MX 400 • Colors Screen area More High Color (16 bit) 1152 by 864 pixels Use this device as the primary monitor. Extend my Windows desktop onto this manitor. Troubleshoot.. Identify Advanced... Cancel

**Figure A.9** Settings for Dual-Cards GeForce2 MX on Windows 2000 (2)

Figure A.10 NVIDIA GeForce2 MX Tab

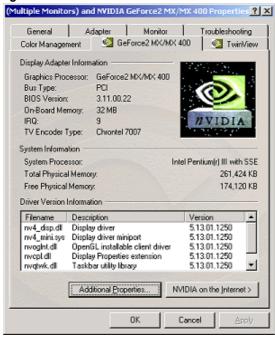

**8** Click the **Additional Properties** to display the 3D Antialiasing Settings tab (Figure A.11).

- From this point onward, you can access all the features and options for the GeForce2 MX card, as explained in various chapters in this documentation.
- **9** To easily view the dual-cards and its other features and options through the NVIDIA Quick Tweak icon, see "Accessing Dual Cards & Configurations With QuickTweak" on page 127

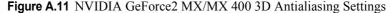

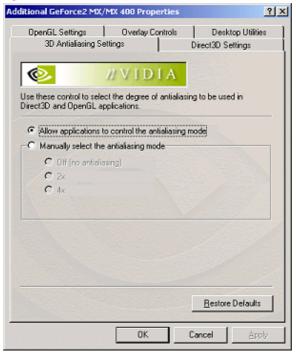

## Accessing Dual Cards & Configurations With QuickTweak

You can view the dual-cards and its other features and options through the NVIDIA Ouick Tweak icon.

If you don't have the NVIDIA QuickTweak icon enabled, see "Desktop Utilities" on page 93.

1 Right click the NVIDIA icon on your Windows task bar. A menu of configuration options appears, as shown in Figure A.12.

Notice that both the GeForce3 and GeForce2 MX GPU-based cards are displayed, as is Desktop Manager, since it was checked in the Desktop Utilities tab earlier

1 To see the GeForce3 or GeForce2 MX configuration options, point to GeForce3 (Figure A.12) or GeForce2 MX/MX 400 (Figure A.14) and then move the cursor to any of the options that appear on the next menu level. To see the next level of options, point to that option (that contains the arrow) and the next level of options appear.

Figure A.12 NVIDIA QuickTweak Icon Menu: Dual-Cards on Windows 2000

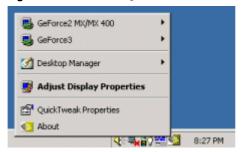

Figure A.13 NVIDIA QuickTweak Icon Menu: GeForce3 on Windows 2000

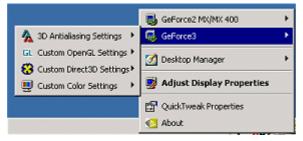

Figure A.14 NVIDIA QuickTweak Icon Menu: GeForce2 MX on Windows 2000

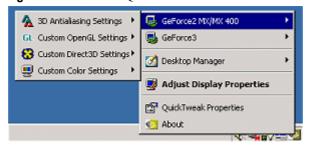